# **yve event tool**

# **Nutzerhandbuch**

Erstellt am: 2024-09-08

# **Inhalt**

#### **1 Erste Schritte**

1.1 Einführung in yve

1.2 Erste Schritte in yve

#### **2 Event Setup**

2.1 Event anlegen 2.2 Event Navigation 2.3 Event Dashboard 2.4 Registrierung Setup 2.5 Begleitpersonen 2.6 Warteliste 2.7 Öffentliche Registrierung 2.8 To Dos Checkliste 2.9 Event Setup Tips

#### **3 Webseiten anlegen**

3.1 Webseiten in yve 3.2 Design anpassen 3.3 Rich Text Editor 3.4 Variable Inhalte 3.5 Anrede 3.6 Sprache 3.7 Videos, Maps & Analytics 3.8 Cookie Banner 3.9 Event Community 3.10 Webseiten Tips

#### **4 Fragebogen entwerfen**

- 4.1 Fragebogen Editor
- 4.2 Fragen zufügen
- 4.3 Fragen beschreiben
- 4.4 Konditionale Fragen
- 4.5 Fragen beantworten
- 4.6 Fragebogen Tips

#### **5 Emails verschicken**

- 5.1 Emails in yve
- 5.2 Absender festlegen
- 5.3 Design anpassen
- 5.4 Variable Inhalte
- 5.5 Email Templates
- 5.6 Emails und Sprache
- 5.7 Spam Filter
- 5.8 Unzustellbare Emails
- 5.9 Email Versand erstellen
- 5.10 Historie und Log
- 5.11 Emails Tips

#### **6 Druck erstellen**

6.1 Serienbriefe anlegen

6.2 Namensschilder drucken

6.3 Briefe erstellen

#### **7 Kontakte anlegen**

- 7.1 Kontakte Felder
- 7.2 Kontakt Stammdaten
- 7.3 Import vom Kontakten
- 7.4 Identifikation und Validierung
- 7.5 Kennungen anlegen
- 7.6 Events zuweisen
- 7.7 Kontakte Tips

#### **8 Datenschutz (DSGVO)**

- 8.1 Checkliste für die DSGVO
- 8.2 Datenschutzerklärung
- 8.3 Auftragsdatenverarbeitungsvertrag
- 8.4 Rechtmäßigkeit der Verarbeitung
- 8.5 Einwilligungserklärung
- 8.6 Prozesse zum Datenschutz

### **9 Tests durchführen**

9.1 Vorschau Event Webseite 9.2 End-to-End Test 9.3 Testing Tips

#### **10 Teilnehmer Berichte**

10.1 Berichte über Teilnehmer erstellen 10.2 Auswertung der Berichte

#### **11 Einlass vor Ort managen**

11.1 Vorbereitungen für den Einlass

- 11.2 Einlass durchführen
- 11.3 Einlass Tips

#### **12 Nutzer verwalten**

12.1 Nutzer und Kontakte 12.2 Nutzer Rollen 12.3 Benachrichtigungen einstellen 12.4 Gruppen von Nutzern 12.5 Single Sign On

#### **13 Konto verwalten**

13.1 Konto Einstellungen 13.2 Konto löschen

# **14 System Integration (API)**

14.1 API Schnittstelle 14.2 API Funktionen

# **1 Erste Schritte**

# **1.1 Einführung in yve**

# Was ist yve?

yve ist ein Tool zum Managen von Events und Teilnehmern. Mit yve kann man eine Webseite für ein Event erstellen, über die sich Teilnehmer registrieren und anmelden können. Optional können Sie auch Aufgaben, Budgets und Ablaufpläne für Events managen.

# Vorraussetzungen für yve

Um yve nutzen zu können, brauchen Sie ein eigenes yve Konto. Kontaktieren Sie uns einfach unter support@yve-tool.de um ein kostenloses Probekonto zu erhalten. Sie brachen nur einen Browser mit Internetzugang. yve kann vom PC, Tablet oder auch auf dem Smartphone genutzt werden, es muss keine Software oder App installiert werden.

# In Ihrem Konto anmelden

Sie können sich über 'Anmelden' auf der www.yve-tool.de - Webseite zu Ihrem Konto gelangen. Geben Sie einfach Ihren Konto-Namen an, danach werden Sie auf die Login-Seite Ihres Kontos umgelenkt. Alternativ können Sie auch direkt dorthin gelangen, in dem Sie xxx.yve-tool.de eingeben, wobei xxx durch Ihren Kontonamen ersetzt werden muss.

# **1.2 Erste Schritte in yve**

### Überblick Navigation durch Funktionen

Auf der Navigatons-Leiste können Sie zu den wichtigsten Funktionen direkt gelangen:

- **Events**, die Sie angelegt haben und zu denen sie Teilnehmer managen wollen
- **Kontakte**, die zu Ihrem Event gehören. Das sind Teilnehmer, aber auch Zulieferer oder Veranstaltungsorte
- **Nutzerhandbuch** erklärt alle Funktionen von yve
- **DE/EN** stellt die Sprache um
- **Konto** ermöglicht Ihnen, Grundeinstellungen wie Sprache und Text-Vorlagen einzurichten
- **Nutzer** sind alle Nutzer Ihres Kontos, die das Event und die Teilnehmer verwalten
- **Abmelden** meldet sie aus yve ab

# Neues Event anlegen

Ein neues Event können Sie anlegen, indem Sie auf 'Events->Neu' klicken. Geben Sie Namen und Start/End Datum des Events an, alle anderen Felder sind optional und können auch später befüllt werden. Mit 'Ok' wird das Event angelegt und Sie werden automatisch auf die Detail-Ansicht zu diesem Event gelenkt.

# Neuen Kontakt anlegen

Einen neuen Kontakt können Sie über 'Kontakte->Neu' anlegen. yve kennt über 50 Attribute, die ein Kontakt haben kann, Sie brauchen aber nur den Familiennamen zwingend anzugeben, alle anderen Felder sind optional. Für Teilnehmer würden Sie üblicherweise Vorname, Nachname und Email brauchen.

# Tipps für das perfekte Event

Alle Artikel haben eine 'Tipps' Sektion in der Best Practices für das jeweilige Themen-Gebiet aufgeführt sind. Diese Tipps gehen über die Nutzung von yve hinaus und werden Ihnen helfen, Events besser zu managen.

# **2 Event Setup**

### **2.1 Event anlegen**

# Event anlegen

Um eine Registrierung zu starten, müssen Sie zunächst ein Event anlegen: 'Events -> neu'. Wählen Sie eine Event-Vorlage aus, aus der die Texte für die Weibseiten und Emails kopiert werden sollen. Geben Sie dann den Titel und das Start- und End-Datum ein. Unter dem Status legen Sie den internen Planungs-Zustand des Events fest (optional, definitiv, tentativ, gelaufen, gecancelt, verloren). Dieser Status wird genutzt, um die Anzahl der aktiven Events für Ihr Abonnement zu berechnen und legt fest, ob das Event unter 'Events' angezeigt wird.

Danach gelangen Sie automatisch zum Event Dashboard. Der Titel des Events ist nur intern und nicht für Teilnehmer sichtbar. Weitere Einstellungen für das Event sind für eine Registrierung optional.

Mit 'Event Dashboard -> Kopieren' können Sie ein komplettes Event mit allen Texten, Fragen und Bildern kopieren oder als Vorlage anlegen. Diese Vorlagen können Administratoren unter 'Events -> Templates' bearbeiten. Mit 'Events -> Templates -> Default kopieren' können sie unser Standard Template in Ihr Konto kopieren.

### **2.2 Event Navigation**

### Event Navigation

In der Event-Details Ansicht können Sie alle Bereiche Ihres Events einsehen:

- **Event Dashboard**: alle wichtigen Zahlen und Einstellungen zur Ihrem Event.
- **Webseiten**: Überblick über alle Webseiten, hier können Sie das Design und die Inhalte anpassen
- **Emails**: Email Vorlagen entwickeoln und Emails an Teilnehmer schicken.
- **Drucke**: Serienbriefe oder Namesschilder erstellen.
- **Teilnehmer**: Teilnehmer Stati einsehen,
- **Berichte**: Berichte zur Teilnahme erstellen.
- **Einlass**: Vor Ort den Einlass verwalten

Optional kann hier auch die Event-Kontakte (Zulieferer, Lokation,...) angelegt werden und die Agenda, Aufgaben und das Event-Budget verwaltet werden. Hierzu wählen Sie unter 'Konto -> Vorgabe Ansicht' die Option 'Alle Felder' aus. Zu der Event Detail Ansicht können sie jederzeit gelangen, in dem Sie bei 'Events' auf den Titel des Events klicken.

### **2.3 Event Dashboard**

# Event Dashboard

Im Event Dashbord sehen Sie die wichtigsten Einstellungen zu Ihrem Event:

- **Basis Daten**: Event Titel, Datum, Event Status, Teilnehmer Status und Anmeldefrist.
- **Zugesagt**: Für die Zugesagten Teilnehmer gibt es einen Zeitverlauf, Beginn, Ende und Intervalle werden automatisch gesetzt.
- **Emails**: Für den gleichen Zeitraum werden auch alle aktiv verschickten Emails angezeigt (automaatisch verschickte Emails wie z.B. Bestätigungs-Emails sind nicht enthalten).
- **To Dos**: Schließlich sehen Sie den Überblick über alle für den Event Setup noch zu erledigenden Tätigkeiten in der To Do Checkliste.

### **2.4 Registrierung Setup**

Die wichtigsten Einstellungen einer Registrierung können Sie unter 'Event Dashboard -> Registrierung' vornehmen. Eine Registrierung hat einen eigenen **Titel**, der auch für Teilnehmer sichtbar ist. Dieser Titel kann der gleiche wie für das Event sein, oder einen eigenen Namen haben.

Der **Status** einer Registrierung legt fest, ob Teilnehmer sich registrieren können:

- **Entwurf**: die Event Webseite ist nicht sichtbar und Teilnehmer können sich nicht anmelden oder registrieren. Nutzen Sie diesen Status, wenn sie die Event Webseite entwerfen.
- **Offen**: Teilnehmer können sich anmelden und registrieren
- **Info**: Teilnehmer können die Event Webseite zur Information sehen, aber nicht anmelden. Alle Anmelde Buttons werden nicht angezeigt.
- **Check in**: Teilnehmer können die Event Webseite zur Information sehen, aber nicht anmelden. Alle Anmelde Buttons werden nicht angezeigt. Der Check in kann durchgeführt werden (siehe Einlass)
- **Geschlossen**: die Event Webseite ist nicht sichtbar, es wird statt dessen ein Text angezeigt, den sie unter 'Event Dashboard-> Webseiten -> Event geshlossen' anpassen können

Wenn sie den Haken bei **'Teilnehmer können Antwort später ändern**' gesetzt lassen, kann ein Teilnehmer seine Antwort zum Fragebogen ändern, nachdem er ihn einmal beantwortet hat. Nehmen sie den Haken weg, wenn sie keine Änderungen nach der ersten Antwort erlauben wollen. Das ist z.B. sinnvoll, wenn Sie eine verbindliche Zusage vom Teilnehmer haben wollen und keine Stornierungen zulassen wollen. In der Event Webseite wird dann der Anmelde Button nicht mehr angezeigt, wenn Sie den Fragebogen als erstes anzeigen, wird eine Fehlermeldung angezeigt.

# Teilnehmergrenzen

Über **maximale Teilnehmer** legen Sie fest, wie viele Teilnehmer angenommen werden. Sie erhalten eine Warn-Email, sobald diese Zahl erreicht wird. Danach können Teilnehmer sich nicht mehr anmelden, sondern erhalten eine Meldung, dass das Event ausgebucht ist. Sie erhalten für jeden Teilnehmer, der sich nach Erreichen des Limits anmelden möchte, eine Warn-Email mit dessen Kontakt Daten, so dass sie aktiv werden können.

Ein bereits angemeldeter Teilnehmer darf Udates schicken, solange die Anzahl der Teilnehmer sich nicht erhöht.

Wenn ein Teilnehmer absagt und dadurch das Limit unterschritten wird, ist eine Anmeldung wieder möglich.

# Anmeldefrist setzen

Sie können für die Registrierung mit 'Event Dashboard -> Registrierung -> Anmeldefrist für Teilnahme' eine **Anmeldefrist** setzen. Die Anmeldung wird dann für dieses Datum bis 23:59 zugelassen. Wenn die Anmeldefrist überschritten ist, darf ein bereits angemeldeter Teilnehmer nur Absagen, alle anderen Updates werden verhindert.

### **Community**

Jedes Event kann eine eigene Event-Community (siehe Communities anlegen) haben, in der Teilnehmer sich untereinander austauschen können. Über **Community Mitglieder** legen sie fest, ob Teilnehmer automatisch in die Community kommen oder dem erst zustimmen müssen (Opt in).

### **2.5 Begleitpersonen**

# Begleitpersonen

Begleitpersonen sind zusätzliche Personen, die einem Teilnehmer zugeordnet werden können. Eine Begleitperson wird nicht als Kontakt angelegt, sondern nur für ein Event als Zusatz-Information für einen Teilnehmer vorhanden.

Die **maximale Anzahl Begleitpersonen** legt fest, wie viele Begleitpersonen sie maximal zulassen wollen. Sie können unter 'Event->Teilnehmer'->Aktion->Antwort ändern' eine individuelle Max. Anzahl Begleitpersonen festlegen. Diese Werte können Sie auch importieren, wenn Sie eine Spalte 'companions\_max' mit den jeweiligen Werten zuifügen. Der Import muss hierbei über 'Event->Teilnehmer- >Teilnehmer zuweisen->List importieren' erfolgen, da dieser Wert Event spezifisch ist.

Sobald der Wert für max. Anzahl Begleitpersonen größer als Null ist, wird unter der Frage nach der Teilnahme die Anzahl der Begleitpersonen abgefragt.

Über **Namen der Begleitpersonen abfragen** können sie festlegen, ob auch die Namen der Begleitpersonen abgefragt werden und ob der Name ein Pflichtfeld ist. **Begleitpersonen für max. Teilnehmer mitzählen** legt fest, ob Begleitpersonen mitgezählt werden, wenn der Check gegen die maximale Teilnehmerzahl durchgeführt wird.

Sie können festlegen, ob für Begleitpersonen individuelle pdf Tickets erstellt werden oder ein Sammeltickt. wallet Tickets sind immer Sammeltickets.

Sie können festlegen, ob Namensschilder auch für Begleitpersonen gedruckt werden sollten.

### **2.6 Warteliste**

### **Warteliste**

Unter 'Event Dashboard -> Registrierung bearbeiten -> Wartelist Typ' können Sie eine Warteliste aktivieren. Wenn die Anmeldefrist überschritten ist oder die maximale Anzahl der Teilnehmer überschritten ist, wird für den Teilnehmer das Feld 'waitlisted\_at' mit dem aktuellen Datum gesetzt und der Teilnehmer bekommt die Webseite 'Warteliste' angezeigt. Diese Webseite können Sie unter 'Event->Webseiten- >Warteliste' anpassen.

Wenn ein Teilnehmer auf die Warteliste kommt, werden alle Antworten aus seinem Fragebogen gelöscht.

**Vorsicht:** Die Warteliste gilt nur für die Teilnahme am Event, Limits bei Fragen können keine Warteliste haben.

Unter 'Event->Teilnehmer' können Sie einen Filter für Teilnehmer mit Warteliste setzen, sie können auch bei einem Email Versand diesen Status als Auswahl nehmen. Im Detail Bericht ist auch eine Spalte mit 'waitlisted at' zugefügt'.

Die Wartelist dient nur zur Information, es wird kein automatisches Nachrücken durchgeführt. Sie entscheiden, ob Sie die Teilnehmer auf der Warteliste ansprechen wollen. Hierzu setzen Sie die Anmeldefrist oder maximale Teilnehmerzahl hoch und schicken diesen Teilnehmer eine Aufforderung, sich anzumelden.

### **2.7 Öffentliche Registrierung**

# **Öffentliche Registrierung**

Als nächstes können sie festlegen, ob die Registrierung nur für einen geschlossenen Teilnehmerkreis zugänglich ist, oder ob Sie eine **öffentliche Registrierung** wünschen**,** bei der sich neue Teilnehmer mit ihrem Namen usw. registrieren:

- **Keine**: es können sich nur Teilnehmer anmelden, die Sie zuvor unter Kontakte angelegt haben (siehe Kontakte anlegen und importieren). An diese Teilnehmer schicken Sie üblicherweise eine Einladungs-Email, mit der sie sich anmelden können.
- **Event Webseite ist öffentlich:** die Event Webseite ist öffentlich, wenn der Teilnehmer auf den Anmelde Button klick folgen 2 Registrierungs-Schritte. Im ersten Schritt wird Vorname, Nachname und Email abgefragt. Im 2. Schritt können Sie dann den Fragebogen anzeigen.
- **Daten aufnehmen, dann Email verifizieren**: auf der öffentlichen Webseite werden die Kontakt-Daten (Vor- und Zuname, Email,...) aufgenommen. Danach erhält der Teilnehmer eine Email, deren Text sie unter 'Event Dashboard-> Emails -> Bestätigung Registrierung' festlegen können. In der Email ist dann z.B. ein Anmelde-Button, mit dem man zu Event Webseite gelangt. Dieser Prozess entspricht einem Opt-In Verfahren, da der Teilnehmer sich nur anmelden kann, wenn er eine gültige Email Adresse angegeben hat und auf den Button klickt. Nachteil dieses Verfahrens ist, dass sie einen Teil der Teilnehmer verlieren, die nicht verstehen, dass sie nach der Registrierung nochmal auf einen Anmelde Button klicken müssen.
- **Daten aufnehmen, dann Webseite anzeigen**: auf der öffentlichen Webseite werden die Kontakt-Daten (Vor- und Zuname, Email,... ) aufgenommen. Danach gelangt der Teilnehmer zur Event Webseite, wo er sich über das Event informieren kann und über den Anmelde Button anmelden kann. **Vorsicht:** Mit diesem Prozess laufen sie Gefahr, dass Teilnehmer falsche Email Adressen angeben und setzen sich damit einem Datensicherheits- und Rechtsrisiko aus. Wenn z.B. jemand eine echte Email einer anderen Person angibt, erhält diese Person alle yve Emails, ohne dem zugestimmt zu haben, was rechtlich nicht erlaubt ist.
- **Fragebogen anzeigen, dann Event Webseite anzeigen:** auf der öffentlichen Webseite werden die

Kontakt-Daten (Vor- und Zuname, Email,... ) aufgenommen. Zusätzlich wird der Fragebogen angezeigt, auf dem Sie Teilnahme und weitere Fragen abfragen können. Dieser Prozess hat für die Teilnehmer den wenigsten Aufwand. **Vorsicht:** Mit diesem Prozess laufen sie Gefahr, dass Teilnehmer falsche Email Adressen angeben und setzen sich damit einem Datensicherheits- und Rechtsrisiko aus. Wenn z.B. jemand eine echte Email einer anderen Person angibt, erhält diese Person alle yve Emails, ohne dem zugestimmt zu haben, was rechtlich nicht erlaubt ist. Außerdem muss der Teilnehmer sich entscheiden, bevor er sich auf der Event Webseite informieren konnte.

**Registrierung geschlossen Text anzeigen, keine Registrierung zulassen**: Der Text für 'Registrierung geschlossen' wird angezeigt und keine weiteren öffentlichen Registrierungen werden erlaubt. Die bestehenden Teilnehmer können weiterhin den Fragebogen beantworten.

Öffentliche Registrierungen sind für Suchmaschinen sichtbar. Sie können eine öffentliche Registrierung mit 'Öffentliche Seite ist nur mit Sicherheits-Token sichtbar' auch nur für einen geschlossenen Teilnehmerkreis sichtbar bachen. Man kann dann auf die Registrierungs-Seite nur gelangen, wenn man ein für die Registrierung vorgegebenes Passwort kennt. Dieses Passwort gilt für die ganze Registrierung und kann auch in der URL mitgegeben werden.

# URL für die öffentliche Seite

Die URL für die öffentliche Seite ist Event spezifisch. Sie können diese jeweils im Event unter 'Event->Webseiten->Öffentliche Seite->URL für die öffentliche Webseite' finden.

# Öffentliche und geschlossene Registrierung gleichzeitig durchführen

Sie können auch ein Event mit öffentlicher und geschlossener Registrierung gleichzeitig in einem Event starten.

**Vorsicht:** ein Teilnehmer, den Sie bereits als Kontakt angelegt haben, kann sich über die öffentliche Registrieung nicht mehr registrieren, da yve Dublikate verhindert. Er wird statt dessen auf die Login Seite umgeleitet, wo er sich mit seinem Login Namen und Passwort anmelden muss. Wenn er diese nicht kennt, kann er sich über den Button 'Login Link zuschicken lassen' seinen Login Link auf seine Email Adresse zuschicken lassen.

Wenn der bestehende Kontakt noch nicht dem Event zugewiesen ist, wird automatisch für ihn eine Zuweisung als Teilnehmer für das Event vorgenommen. Diese Zuweiseung löst die Registrierungs-Email aus, falls diese aktiviert ist. Ist der Kontakt bereits dem Event als Teilnehmer zugewiesen, erhält er keine Registrierungs-Email. Für den Registrierungs-Typ 'Fragen aufnehmen, dann Event Webseite zeigen' wird keine Registrierungs-Email verschickt.

Bei einem bestehenden Kontakt werden die Daten (Kontakt Stammdaten und ggf. Fragebogen) von der Registrierung nicht automatisch übernommen, sondern der Fragebogen muss erneut nach dem Login ausgefüllt werden.

### **2.8 To Dos Checkliste**

Um Ihnen den Setup zu erleichtern und sicherzustellen, dass Sie alle notwendigen Aktivitäten durchgeführt haben, hat yve eine Checkliste für sie bereit. Diese ist nach den wichtigsten Bereichen sortiert. In jedem Bereich gibt es To Dos, die Sie erledigen sollten. Klicken Sie auf die Bereiche, um zur Detail Ansicht der Checkliste zu gelangen.

Ein To Do kann folgende Zustände haben:

- **Warnung**: dieser Status wird von yve automatisch vergeben, sobald etwas offensichtlich nicht in Ordnung ist. Dies ist z.B. der Fall, wenn die Event Webseite noch leer ist. Bitte bearbeiten Sie diese To Dos unbedingt.
- **In Arbeit**: da yve nicht verstehen kann, ob Ihre Texte korrekt sind wird dieser Status automatisch vergeben, sobald keine Warnung vorliegt. Dies ist z.B. der Fall, sobald irgend etwas im Text der Event Webseite steht.
- **Erledigt**: da nur sie wissen, ob ein Text oder inhaltlich korrekt und final ist, wird dieser Status niemals von yve vergeben, sondern Sie müssen dies manuell tun mit dem Checkbox Zeichen. Damit dokumentieren Sie, dass sie dieses To Do erledigt haben.
- **Inaktiv**: Sie können die meisten Elemente in yve abschalten (z.B. die 'Zugesagt Seite'). Wenn dies

# Folgende To Dos sind in der Checkliste enthalten:

# Event Setup

Diese To Dos sind für die Grundeinstellungen vom Event , der Registrierung und der Community zuständig.

- **Event Basis Daten**: Wurden alle wichtigen Event Daten korrekt eingetragen (Titel, Datum, Zeit, Ort,...). Die Daten können Sie unter 'Event Dashboard -> Event bearbeiten' eintragen.
- **Registration Basis Daten**: Sind alle Daten zum Teilnehmermanagement korrekt (Max. Anzahl, Begleitpersonen, öffentlich,...). Diese Daten können Sie unter 'Event Dashboard -> Registrierung bearbeiten' eintragen.
- **Community Setup**: Ist die Community richtig aufgesetzt (Titel, Mitglieder sichtbar ja/nein,...) oder abgeschaltet. Diese Daten können Sie unter 'Event Dashboard -> Community bearbeiten' eintragen.

# Webseite Setup

Diese To Dos gehen um die Inhalte der verschiedenen Webseiten des Events. Die Inhalte können Sie unter 'Webseiten' ändern.

- **Webseite Design**: Wurden alle Webseiten Design Einstellungen korrekt eingestellt (Farben, Navigation, Anrede,...). Diese Daten können Sie unter 'Webseiten -> Design bearbeiten' eintragen.
- **Öffentliche Registrierung**: Ist der Inhalt in allen notwendigen Sprachen korrekt.
- **Event Webseite**: Ist der Inhalt in allen notwendigen Sprachen korrekt
- **Fragebogen**: Ist der Inhalt in allen notwendigen Sprachen korrekt
- **Registrierung Danke Seite** :Ist der Inhalt in allen notwendigen Sprachen korrekt
- **Geschlossen Seite** :Ist der Inhalt in allen notwendigen Sprachen korrekt
- **Zugesagt Seite**: Ist der Inhalt in allen notwendigen Sprachen korrekt
- **Abgesagt Seite**: Ist der Inhalt in allen notwendigen Sprachen korrekt
- **Login Seite**: Ist der Inhalt in allen notwendigen Sprachen korrekt. Die Login Seite ist kontoweit und kann nur von Administratoren unter 'Konto->Anmeldung Text' geändert werden.

# E-Mail Setup

Diese To Dos gehen um die Inhalte der Email Vorlagen. Die Inhalte können Sie unter 'Emails' ändern.

- **E-Mail Absender**: Ist der Email Absender richtig gesetzt (Anzeige Name, Absender, Antworten an, CC, BCC). Diese Daten können Sie unter 'Emails-> Absender' eintragen.
- **Save the Date**: Ist der Inhalt in allen notwendigen Sprachen korrekt
- **Einladung**: Ist der Inhalt in allen notwendigen Sprachen korrekt
- **Erinnerung**: Ist der Inhalt in allen notwendigen Sprachen korrekt
- **Final Details**: Ist der Inhalt in allen notwendigen Sprachen korrekt
- **Danke**: Ist der Inhalt in allen notwendigen Sprachen korrekt
- **Bestätigung Zusage**: Ist der Inhalt in allen notwendigen Sprachen korrekt
- **Bestätigung Absage**: Ist der Inhalt in allen notwendigen Sprachen korrekt
- **Bestätigung Registrierung**: Ist der Inhalt in allen notwendigen Sprachen korrekt
- **Bestätigung Verifikation**: Ist der Inhalt in allen notwendigen Sprachen korrekt
- **Bestätigung Delegation**: Ist der Inhalt in allen notwendigen Sprachen korrekt
- **RSVP Anhang**: Ist der Inhalt in allen notwendigen Sprachen korrekt
- **Ticket Anhang**: Ist der Inhalt in allen notwendigen Sprachen korrekt
- **Kalender Anhang**: Ist der Inhalt in allen notwendigen Sprachen korrekt

# Teilnehmer

**Teilnehmer zuweisen**: Sind alle Teilnehmer zugewiesen oder wurde die öffentliche Rgistrierung aktiviert. Teilnehmer können Sie unter 'Teilnehmer -> Teilnehmer zuweisen' dem Event zuweisen.

# Test

- **Test Registrierung**: Wurde eine Test Registrierung durchgeführt (zusage und Absage, ggf. öffentliche Registrierung). Sie gelangen zur Registrierung über 'Webseiten-> Vorschau'
- **Test E-Mail**: Wurde eine Test Email für alle aktiven Email Vorlagen verschickt. Sie können einen

Email Versand unter 'Emails -> Email Versand erstellen' erstellen.

# Aktivierung

**Registrierung aktivieren**: Hat die Registrierung begonnen (Einladung verschickt, ggf. Link zu öffentlcihen Registrierung aktiv,...).

#### **2.9 Event Setup Tips**

- Schalten Sie Elemente, die Sie nicht benötigen ab so wird Ihr Setup übersichtlicher
- Gehen sie wirklich durch alle To Dos durch, auch wenn Sie keine Änderungen haben
- Setzen Sie alle finalen To Dos auf erledigt und setzen sie sie zurück, sobald Änderungen notwendig sind
- Drucken Sie sich die To Do Liste für die Kommunikation im Team aus
- Wenn Sie mehrere Teilnehmerkreise haben, die unterschiedliche Inhalte sehen sollen, setzen Sie am besten für jeden Teilnehmer-Kreis ein eigenes Event auf. Sie können Events komplett mit allen Webseiten-Inhalten kopieren.
- Vergessen sie nicht, die maximale Teilnehmer Anzahl anzupassen. Rechnen sie mit ein, dass Sie auch Teilnehmer haben werden, die nicht kommen, obwohl sie zugesagt haben

# **3 Webseiten anlegen**

#### **3.1 Webseiten in yve**

Jedes Event hat eigene Webseiten, auf der sie alle Informationen über das Event darstellen können und auf der sich Teilnehmer anmelden können:

- **Öffentliche Registrierung**: Diese Seite kann aktiviert werden, wenn Sie neue Teilnehmer gewinnen möchten
- **Event Webseite**: Hier stehen Informationen zu Ihrem Event und der Button für den Fragebogen
- **Fragebogen**: Enthält die Abfrage zur Teilnehmer, ggf. Kontakt Stammdaten und frei definierbare Fragen
- **Registrierung Danke**: Wir bei der öffentlichen Registrierung beim Typ 'Daten aufnehmen, dann Email verifizieren' nach der Registrierung angezeigt
- **Event geschlossen**: Seite wird angezeigt, wenn Sie die Registrierung schliessen
- **Zu- und Abgesagt Seite**: Seite wird angezeigt, nachdem der Teilnehmer zu- oder abgesagt hat
- **Login Seite:** Seite wird angezeigt, wenn sie kontoname.yve-tool.de/login zum Anmelden aufrufen oder wenn ein Teilnehmer sich abmeldet. Diese Seite gilt Konto weit und kann von Administratoren unter 'Konto' angepasst werden.

Sie könne die Inhalte ändern, in dem Sie auf den Namen der Seite klicken, über aktiv/inaktiv ändern Sie den Aktivierungs-Status und über den To Do Status könne sie das entsprechende To Do auf erledigt setzen.

Unter 'Event -> Registrierung bearbeiten -> Startseite Anmeldung' können Sie festlegen, ob nach klicken des Anmelde Buttons die Event Webseite gezeigt wird oder direkt der Fragebogen.

# Webseiten Inhalte festlegen

Die Event Webseite hat eine vorgegebene Struktur, deren Inhalte sie frei definieren können:

- **Kopfbereich**: der Kopfbereich wird immer bei allen Reitern angezeigt. Hier wird in der Regel der Titel des Events angezeigt oder das Banner Ihrer Veranstaltung
- **Reiter**: Sie können 0-7 Reiter unterhalb des Kopfbereiches anzeigen lassen. Ein Reiter wird angezeigt, sobald er einen Inhalt hat. Wenn sie einen Reiter nicht mehr anzeigen wollen, löschen sie einfach dessen Inhalt.

Als Konto Inhaber sind Sie verantwortlich für die Inhalte Ihrer Event Webseite. **Vorsicht**: denken Sie daran, die gesetzlich geforderten Angaben für Ihr Impressum, Datenschutz und ggf. Algemeine Geschäftsbedingungen auf Ihre Event Webseite und öffentliche Seite zu stellen.

### **3.2 Design anpassen**

yve hat einen White Label Ansatz der es Ihnen erlaubt, Farben und Bezeichnungen der Steuerungselemente anzupassen:

- **Hintergrund und Farben**: laden sie ein Hintergrund-Bild hoch und passen sie die Farben von Schrift, Links, Reiter, Rahmen,... für die Event Webseite und die Öffentliche Registrierung an. **Vorsicht:** Änderungen in den Farben werden nicht alle unter 'Events->Webseiten->Event Webseite' angezeigt. Hierfür nutzen Sie bitte die Funktion 'Events->Webseiten->Vorschau Webseite', dann sehen Sie die Event Webseite wie ein Teilnehmer.
- **Navigation**: legen sie fest, ob die Event Webseite eine Navigationsleiste oberhalb und eine Sidebar rechts an der Seite hat. Diese Navigations Element sind nur notwendig, wenn Sie mehrere Events gleichzeitig für einen Teilnehmer haben oder eine Community zugeschaltet haben.
- **Reiter**: legt die Bezeichnung für die Reiter fest. Reiter werden angezeigt, sobald sie einen Inhalt haben, unabhängig von dieser Bezeichnung.
- **Buttons Text und Farbe**: Sie können die Farbe und die Bezeichnung des Anmelde-Buttons (auf der Event Webseite), des Registrierungs-Buttons (öffentliche Registrierung) und des Community-Buttons (auf der Event Webseite) festlegen
- **Fonts:** Sie können unter 'Konto -> Eigenen Font' als Administrator kontoweit einen eigenen Font hochladen, der dann automatisch im Editor angezeigt wird.

# Responsive Design

yve verwendet ein sogenanntes responsive Design, d.h. yve erkennt automatisch die Breite des Bildschirmes und passt die Darstellung an. Damit ist Ihre Webseite sowohl auf dem PC als auch auf einem Smartphone gut lesbar. Es gibt vier Stufen der Darstellung:

- Große Bildschirme (z.B. Desktop mit HD Monitor)
- Mittelgroße Bildschirme (z.B. Desktop mit kleinem Monitor)
- Kleine Bildschirme (z.B. Touchpad)
- Minimale Bildschirme (z.B. Smartphone)

Wir empfehlen, Ihre Webseite für große Bildschirme zu entwickeln und die anderen Größen zu testen, indem sie Ihr Browser-Fenster entsprechend schmaler machen. Texte werden automatisch auf die Breite des Bildschirmes zusammengeschoben und yve passt automatisch alle Bilder, die größer als der jeweilige Bildschirm sind, auf 100% der Bildschirmseite an. Ab der Stufe Touchpad und kleiner wird die Sidebar unterhalb angezeigt, die Navbar wird zusammengefaltet und die Reiter sind horizontal gestapelt.

Es gelten die folgenden Breiten bei großen Bildschirmen (wichtig, wenn sie z.B. ein Banner über die ganze Breite einfügen wollen):

- Webseite: 840px Inhalt + 2\*30px Rand
- Öffentliche Seite: 690px Inhalt + 2\*30px Rand

# **3.3 Rich Text Editor**

Der Editor, mit dem sie die Inhalte für die Webseiten ändern können, übersetzt Ihre Eingaben automatisch in HTML - sie brachen nichts zu programmieren, die Bedienung ist wie ein Text-Editor. Folgende Menü-Optionen sind im Editor angelegt:

- **Text editieren**: sie können im Text suchen, kopieren und einfügen und Aktionen rückgängig machen
- **Schrift ändern**: sie können Ihren Text in Fett, kursiv oder unterstrichen anzeigen.
- **Bilder einfügen:** Sie können Bilder (jpeg, gif, png) auf unseren Server hochladen und dann das Bild in Ihrem Text positionieren. Positionieren sie den Cursor dorthin, wo sie das Bild haben wollen. Klicken Sie auf den Button 'Bild', dann auf 'Server durchsuchen' und dann auf 'Upload'. Jetzt können sie mit einem File-Browser die Bild-Datei auf Ihrem PC suchen. Klicken Sie dann auf 'Öffnen' und dann auf Ihr Bild, sobald es auf unseren Server hochgeladen ist. Jetzt können sie noch die Breite/Höhe anpassen. Mit 'Ok' wird das Bild im Editor angezeigt, drücken sie nochmals 'Ok' um zu speichern. Wenn Sie ein Bild von unserem Server löschen möchten, klicken Sie einfach auf das 'x' Symbol oben rechts auf dem Bild im Server-Filebrowser. **Vorsicht:** das Löschen des Bildes auf dem Server wirkt sich auf jede Referenz zu diesem Bild aus.
- **Links einfügen:** geben sie in den Editor den Namen des Links ein und markieren sie ihn mit dem Cursor. Klicken sie dann auf 'Link' und geben sie dann die URL ein. Wenn sie auf 'Server durchsuchen' klicken, können sie ein Dokument (doc, ppt, xls, pdf) auf unsere Server hochladen, das Teilnehmer mit diesem Link herunterladen können (siehe Erklärung zu Bilder einfügen). **Vorsicht:** achten Sie darauf, dass Ihre links wenn möglich https:// links sind, also SSL verschlüsselt. wenn Sie einen Link mit nur http:// also ohne SSL einbinden, wird Ihre Seite in Browsern oben links bei der URL eine Warnung anzeigen (gelbes Ausrufezeichen beim Zertifikat, wird mit 'Teile der Webseite sind nicht gesichert' erklärt, wenn man drauf klickt).
- **Tabelle einfügen:** positionieren sie Ihren Cursor und klicken sie dann auf 'Tabelle'. Jetzt können sie die Anzahl Spalten und Reihen festlegen, den Rahmen (0 für keinen Rahmen), und Zellenabstand. Die Tabelle ist das ideale Mittel, um Elemente wie Bilder auf Ihrer Seite exakt zu positionieren. **Vorsicht:** HTML5 ignoriert die Tabellen-Zellenabstände (celpadding). Gehen sie hierfür auf 'Erweitert' und fügen unter 'style' folgende Befehle ein: 'border-collapse:separate;borderspacing:5px;' (ersetzen sie 5px mit Ihrem Abstand).
- **Listen einfügen:** sie können nummerierte oder Punkt-Listen einfügen
- **Horizontale Linie:** Trenn-Strich zur besseren Lesbarkeit einfügen. **Vorsicht**: verwenden sie bitte unbedingt diese Funktion für Trennstriche, da sie sich automatisch der Bildschirmbreite anpasst.
- **Seiten-Umbruch:** diese Funktion fügt einen Seiten-Umbruch ein, der nur auf der pdf Version zu sehen ist.
- **Ausrichtung ändern:** sie können die Ausrichtung ihres Textes ändern
- **Schriftart ändern:** Sie können Schriftart, Größe und Farbe ändern
- **Zeilenhöhe ändern:** Sie können die Zeilenhöhe ändern.
- **Quell-Code anzeigen:** Wenn sie HTML programmieren können, können sie sich hiermit den HTML

Code Ihrer Seite anzeigen lassen und Änderungen vornehmen. **Vorsicht:** dies ist nur für HTML-Profis. Einige HTML Tags sind aus Sicherheitsgründen abgeschaltet und werden automatisch durch yve entfernt, wie z.B. script tags oder URL parameter. Durch das Enfernen der Tags kann ein Unterschied zwischen der Darstellung im Editor und der Darstellung auf der Webseite entstahen. Überprüfen sie deshalb, ob ihr HTML code akzeptiert wird und auf der Webseite richtig angezeigt wird.

**Merge Tags einfügen:** setzt einen Platzhalter ein (siehe Kaptiel [Variable](https://www.yve-tool.de/de/help/setup-website/merge-tags) Inhalte)

#### **3.4 Variable Inhalte**

Sie können variable Inhalte ähnlich wie bei Serienbriefen über Platzhalter (wir nennen sie Merge Tags) über den Button 'Merge Tage' im Editor einfügen. Sie sehen dann im Editor den Platzhalter mit |\*yve\_....\*| der dann von yve automatisch mit den individuellen Inhalten wie z.B. Anrede ersetzt wird. Folgende Merge Tags sind für die Event Webseite verfügbar:

- **Button Response**: setzt den Anmelde Button an diese Stelle. Der Anmelde Button öffnet den Fragebogen.
- **Button Community**: setzt einen Button mit Link zu der Event Community.
- **Button Event:** setzt einen Button, der zur Event Webseite führt.
- **Button Nominees:** setzt einen Button, der eine Excel Liste aller nominierten Personen generiert.
- **Button Open Registration:** Setzt eine Button, der die öffentliche Registrierung für das Event öffnet.
- **Button Profile:** Setzt einen Button, der zum Profil des Teilnehemrs führt
- **Survey Responses**: setzt die Fragen und Antworten des Teilnehmers an diese Stelle.
- **Greetings**: setzt die individuelle Anrede an diese Stelle wie unter Anrede festgelegt.
- **Logout Link**: setzt einen Link, mit dem sich der Teilnehmer abmelden kann
- **Contact Familyname**: setzt den Nachnamen des Teilnehmers
- **Contact Firstname**: setzt den Vornamen des Teilnehmers
- **Contact Title**: setzt den Titel des Teilnehmers
- **Contact Company**: setzt die Firma des Teilnehmers
- **Contact Position**: setzt die Position des Teilnehmers
- **Contact Country**: setzt das Land des Teilnehmers
- **Contact Email**: setzt die Email des Teilnehmers
- **Companions:** setzt die Anzahl der Begleitpersonen an diese Stelle
- **Companion names:** Setzt die Namen aller Begleitpersonen an diese Stelle
- **Sales Contact**: setzt den Vertriebs-Manager des Teilnehmers
- **Contact Field 1-6:** setzt den Ihnhalt des jeweiligen selbst definierten Stammdatenfeldes an diese Stelle
- **Contact invitation ID:** setzt die invitation ID
- **Contact unsubscribe:** Setzt einen Unsubscribe Link (siehe Kapitel DSGVO)
- **Event Title:** setzt den Titel des Events an diese Stelle
- **Event Description:** setzt die Beschreibung des Events an diese Stelle
- **Event Location Name:** setzt den Namen des Veranstaltungsortes an diese Stelle
- **Event Location Address:** setzt die Adresse des Veranstaltungsortes an diese Stelle
- **Event Start Date:** setzt das Startdatum des Events an diese Stelle
- **Event End Date:** setzt das Enddatum des Events an diese Stelle
- **Event Start Time:** setzt die Startzeit des Events an diese Stelle
- **Event End Time:** setzt die Endzeit des Events an diese Stelle
- **Event Impressum:** setzt das Event Impressum an diese Stelle
- **Event Video 1-5:** setzt Youtube Video 1-5 (ID in Webseiten->Youtube Videos eingeben, erste ID ist autoplay). Um Breite zu ändern das Merge Tag in eine Tabelle einfügen - das Video paßt sich automatisch der Breite der Tabelle an
- **Account Company:** setzt die Firma dieses Kontos an diese Stelle
- **Account Logo:** setzt das Logo des Kontos an diese Stelle
- **Todays Date:** setzt das heutige Datum
- **Google Maps:** Sie können eine interaktive Google Maps mit bis zu 5 Pins setzen. Die Adresse der Orte für die Pins und den Zoom Level geben Sie bei 'Webseiten -> Google Maps' ein. Beim Zoom ist 0 am ganz rausgezoomt und 20 ganz reingezoomt.

# Anrede

Auf der Event Webseite und in den Emails können sie eine personalisierte Anrede und den Namen des Teilnehmers anzeigen lassen.

Bei der **allgemeinen Anrede** yve entscheidet über das Kontakt Detail Feld 'Geschlecht', welche Form der **Anrede** gewählt wird: weiblich, männlich, divers oder unbekannt. Für diese vier Varianten müssen Sie den entsprechenden Text unter 'Event->Webseiten->Anrede' vorgeben.

Unter **Individuelle Anrede** können Sie einstellen, ob diese allgemeine Anrede individuell überschrieben werden soll. yve prüft dann für jeden Teilnehmer, ob in den Kontakt Details für ihn das **Feld 'Anrede'** (salutation) befüllt ist. Wenn ja, wird diese verwendet, sonst wird die allgemeine Anrede verwendet. Sie können entscheiden, ob bei der individuellen Anrede der Name wie ausgewählt zugefügt wird oder nicht.

Schließlich entscheiden Sie, welche Namens-Teile nach der Anrede angezeigt werden: Vor- Zuname und/oder Titel. yve fügt dann automatisch ein Komma an das Ende. Bei der Anrede 'Divers' werden immer Titel + Vorname + Nachname angezeigt.

# **3.6 Sprache**

# Sprache

Mit yve können sie alle Inhalte für Teilnehmer in Deutsch, Englisch oder Französich anzeigen lassen. Der Administrations-Bereich von yve kann in Deutsch oder Englisch angezeigt werden.

Die Sprache für Teilnehmer können Sie im Event unter 'Event -> Event bearbeiten -> Sprachen für Teilnehmer' auswählen.

Für jede ausgwählte Sprache gibt es dann für alle angezeigten Inhalte einen eigenen Inhalt. Wenn sie einen der Inhalte auslassen, wird automatsch die nächste Sprache nach folgenden Regeln angezeigt:

- $\bullet$  DF -> FN -> FR
- $\bullet$  EN -> DE -> FR
- $\bullet$  FR -> EN -> DE

Sie können für jeden Kontakt festlegen, welche Sprache für Ihn gewählt wird: 'Kontakt Details -> Sprache'. Ist dieser Wert nicht ausgefüllt, wird Ihre Konto Sprache gewählt. Jeder Teilnehmer kann die Sprache über die obere Navigations-Leiste jederzeit ändern.

Es werden nur für das Event verfügbare Spachen angezeigt. Ist keine für das Event verfügbare Sprachen mit Inhalt befüllt, wird automatisch die nächste Sprache nach den oben genannten Regeln angezeigt.

### **3.7 Videos, Maps & Analytics**

# Youtube Videos

Sie können in yve bis zu 5 youtube Videos auf der Event Webseite anzeigen lassen.

Hierzu platzieren Sie auf der Event Webseite das Merge Tag 'Event Video 1' - 'Event Video 5'.

Die Youtube IDs dieser Videos können Sie unter 'Event -> Webseiten -> Videos (Youtube) einstellen. **Vorsicht:** Bitte kopieren Sie nicht den kompletten Link des Videos in das Feld, sondern nur die Video ID.

Yve ruft dann die Youtube ID beim Youtube API auf und zeigt das Video ander Stelle des entsprechenden Merge Tabs. Die Videos werden von Google Inc. gestreamt.

**Vorsicht:** Hierzu wird die IP Adresse und andere technische Daten, wie z. B. Browser und Betriebssystem des Nutzers an Google gesendet. Sie sollten ein Cookie Banner verwenden, welches die Einwilligung des Teilnehmers abfragt (siehe Nutzerhandbuch 'Cookie Banner'). Bitte fragen Sie Ihren

Datenschutzbeauftragten, wie Sie Youtubes verwenden dürfen.

Das erste Video hat autoplay aktiviert, d.h. das Video wird gestartet, sobald die Webseite geladen wird. Wenn Sie kein autoplay wünschen, lassen Sie das erste Video einfach frei und nutzen Sie Video 2-5. Alle Videos verwenden die automatische Schleife.

# Google Maps

Sie können eine interaktive Google Maps mit 5 Pins (Orten) auf der Webseite anzeigen lassen. Es kann nur eine Map angezeigt werden.

Hierzu platzieren Sie auf der Event Webseite das Merge Tag 'Google maps'.

Die Orte für die Map können Sie unter 'Event -> Webseiten -> Google Maps' eingeben. Die Orte werden auzf der Karte als Pin mit der Beschriftung der Adresse angezeigt.

Der Zoom Level 0-20 legt fest, welcher Zoom auf der Karte eingestellt ist, wenn diese aufgerufen wird. Je kleiner der Wert ist, um so weiter weg ist die Sicht, 0 entspriecht der ganzen Welt.

Yve ruft dann die Pins beim Google Maps API auf und zeigt die interaktive Karte and der Stelle des Merge Tags. Die Karte wird von Google Inc. erzeugt.

**Vorsicht:** Hierzu wird die IP Adresse und andere technische Daten, wie z. B. Browser und Betriebssystem des Nutzers an Google gesendet. Sie sollten ein Cookie Banner verwenden, welches die Einwilligung des Teilnehmers abfragt (siehe Nutzerhandbuch 'Cookie Banner'). Bitte fragen Sie Ihren Datenschutzbeauftragten, wie Sie Google Maps verwenden dürfen.

# Google Analytics

Sie können Ihre eigene Google Analytics Property ID unter 'Konto->Google Analytics ID' eigeben, wenn Sie das Cookie Banner aktiviert haben. yve verwendet diese ID dann, um Anylse Daten an Google zu senden.

**Vorsicht:**: Hierzu wird die IP Adresse und andere technische Daten, wie z. B. Browser und Betriebssystem des Nutzers an Google gesendet. Sie müssen ein Cookie Banner verwenden, welches die Einwilligung des Teilnehmers abfragt (siehe Nutzerhandbuch 'Cookie Banner'). Bitte fragen Sie Ihren Datenschutzbeauftragten, wie Sie Google Analytics verwenden dürfen.

#### **3.8 Cookie Banner**

# Cookie Banner

Sie können unter 'Konto->Cookie Banner nutzen' einstellen, das Teilnehmer ein Cookie Banner als erstes sehen, wenn Sie die Event Webseite aufrufen. Das Cookie Banner zeigt einen Erklärungs-Text an und Sie können abfragen, ob nur notwendige Cookies oder auch optionale Cookies gesetzt werden.

**Notwendige Cookies:** yve setzt sogennante Session Cookies, welche technisch notwendig sind, um die Sitzung zu identifizieren. Diese Cookies werden nach der Sitzung wieder entfernt. yve funktioniert nur mit diesen Cookies. Technisch notwendige Cookies brauchen keine Einwilligung des Teilnehmers.

**Optionale Cookies:** wenn Sie Google Maps, Youtube oder Google Analytics verwenden, sind weitere optionale Cookies notwendig und Technische Daten wie z.B. IP Adresse, Browser und Betriebssystem an Google übermittelt. Nach DSGVO müssen Sie die Einwilligung des Teilnehmers dafür abfragen.

Die Einwilligung wird dann in einem Cookie gespeichert. yve erkennt anhand dieses Cookies, ob der Teilnehmer eingewilligt hat.

Den **Text des Cookie Banners** können Sie unter 'Konto->Cookie Banner Text' einstellen. Der Default Text ist ein unverbindliches Beispiel, bitte fragen Sie Ihren Datenschutzbeaauftragten, welchen Text Sie brauchen.

Sie können auch **Links für Ihr Impressum und Ihre Datenschutzerklärung** einstellen.

### **3.9 Event Community**

# Was ist eine Community?

Eine Community ist ein **Nachrichten-Brett**, auf dem Ihre Event Teilnehmer Beiträge einstellen können. Die Community ist eine **geschlossene Gesellschaft** - nur Teilnehmer Ihres Events können an der Event Community teilnehmen und die Beiträge sehen. Ein Beitrag kann Text beinhalten, Fotos, Dateien oder auch Umfragen. Alle Teilnehmer können Beiträge kommentieren, sie als 'Gefällt mir' setzen und abstimmen.

# Anlegen der Event Community als Administrator

Jedes Event erhält automatisch eine Event Community, die aber zuerst noch nicht aktiviert ist. Wenn sie keine Community möchten, lassen Sie diesen Status einfach so wie er ist. Zum Aktivieren der Community klicken sie auf '**Event Dashboard -> Community' -** und setzen sie den **Status auf 'offen**'. Jetzt haben alle Teilnehmer Zugang zur Community. Mit **Titel** setzen Sie den Titel der Community.

Zum Aministrations-Bereich der Community gelangen Sie mit dem Button 'Community verwalten'. Sie können als Administrator keine Beiträge einstellen, aber sie können jeden **Beitrag löschen**. Wenn sie selber Beiträge einstellen wollen, müssen Sie sich als Teilnehmer anlegen.

Schließlich können sie den **Hintergrund der Community** ändern mit 'Event Dashboard -> Community -> Hintergrund'.

# Nutzen der Community als Teilnehmer

Zur Event Community gelangen sie als Teilnehmer über die Sidebar im Bereich ' **Meine Communities**' oder wenn sie auf die Event Webseite mit dem Merge Tag den **Community Button** eingefügt haben. Die Community wird nur angezeigt, wenn ihr **Status 'offen'** ist. Mit '**Neuer Beitrag**' können Sie einen neuen Beitrag erstellen. Jeder Beitrag kann ein Foto oder eine Datei als Anhang bekommen. yve sortiert automatisch alle Fotos, Dateien und Umfragen in den entsprechende Reiter, so dass sie z.B. sofort alle Fotos auf einen Blick sehen können.

Unter '**Mitglieder**' können sie alle Community Mitglieder sehen. Wenn sie in der Registrierung das Opt In aktiviert haben, sehen sie nur Teilnehmer, die einer Auflistung zugestimmt haben. Alle Event Teilnehmer können aber immer zur Community gelangen und Beiträge erstellen, auch wenn sie durch das Opt In nicht angezeigt werden.

# Online Umfrage starten

Mit 'Neue Umfrage' kann jeder Teilnehmer eine neue Umfrage unter den Teilnehmern des Events starten. :

- **Status:** öffnen oder schliessen sie die Umfrage. Eine Geschlossene Umfrage wird angezeigt, kann aber nicht mehr verändert werden.
- **Ergebnisse anzeigen:** setzen sie den Haken um die Ergebnisse der Umfrage anzeigen zu lassen. Ohne Haken werden die Ergebnisse nicht angezeigt.
- **Ranking anzeigen:** zeigen sie die Platzierung (1. Platz ist der höchste) an
- **Maximale Anzahl Punkte:** die Anzahl aller Punkte, die über alle Umfrage Felder vergeben werden können. Wenn sie bei 10 Feldern diese als auf 3 setzen, können sie z.B. erreichen, das nicht alle Umfrage Felder immer durchschnittlich bewertet werden, sondern ein Ranking erzwungen wird. Lassen sie die Zahl auf 200 (20 Felder mit je 10 Punkten), wenn sie dies nicht beschränken möchten.
- **Umfrage Feld 1-20:** der Inhalt Ihrer Umfrage. Das können z.B. verschiede Projekte sein, die jeweils bewertet werden sollen.

Sobald die Umfrage offen ist, kann jeder Teilnehmer für jedes Umfrage Feld jeweils 1-10 Punkte vergeben,

jedoch nicht insgesamt mehr als die maximale Anzahl Punkte.

# Tipps für die perfekte Community

- Sie müssen den Teilnehmern einen Grund geben, das sie zur Community gehen und sich beteiligen. Gute Beispiele hierfür sind
	- Stellen sie Präsentationen in die Community und lassen sie die Vortragenden darauf hinweisen
	- Machen sie eine Preisverleihung für den Beitrag mit den meisten 'Gefällt mir' Angaben
	- Führen sie live eine online Umfrage währen des Vortrages durch und zeigen sie die Ergebnisse am Bildschirm
	- Bitten sie Meinungsbildner (Vortragende, wichtige Persönlichkeiten), einen Beitrag einzustellen und verweisen sie darauf
	- Bieten sie an, Fragen an die Vortragende über die Community von den Vortragenden zu beantworten
- Managen sie Ihre Community. Lesen sie die Beiträge, nehmen sie ggf. teil oder sprechen sie Personen an, wenn eine Frage an sie gerichtet wurde.
- Sie können eine Community auch bestehen lassen, solange das zugehörige Event noch offen ist. So erreichen sie Kontinuität.

#### **3.10 Webseiten Tips**

- Wenn Sie eine ganz einfache Webseite ohne Reiter haben wollen, legen Sie einfach alle Inhalte im Kopfbereich an und löschen sie die Inhalte für alle Reiter. So werden keine Reiter mehr angezeigt und die Webseite ist eine Seite.
- Die besten Designs sind oft ganz einfach gehalten: stimmen sie die Farben gut aufeinander ab, positionieren Sie Texte möglichst so, dass sie ohne scrollen zu lesen sind und gehen sie sparsam mit Bildern um
- Wenn Sie nur ein Event durchführen, sollten Sie überlegen, die Navigation (Navbar + Sidebar) abzuschalten, damit die Teilnehmer nicht durch die Optionen verwirrt werden und sich auf Ihre Seite ganz konzentrieren. Denken Sie daran, in diesem Falle einen Logout Merge Tag zuzufügen, damit der Teilnehmer sich ausloggen kann.
- Rechnen Sie damit, dass einige Ihrer Teilnehmer keine langen Texte lesen wollen, sondern nur schnell zusagen wollen. Positionieren sie deshalb am besten auf der ersten Seite den Anmelde Button möglichst gut sichtbar.
- Verzichten Sie wenn möglich darauf, Texte in Bilder zu integrieren. Durch das responsive Design werden zu große Bilder immer auf Bildschirmbreite angepasst. Wenn sie die Event Webseite auf einem Smartphone anschauen, wird der Text in einem Bild sehr klein und möglicherweise kaum noch lesbar.
- Denken Sie daran, dass Sie Angaben zu Ihrem Impressum etc. machen. Als Konto Inhaber sind Sie verantwortlich für die Inhalte.

# **4 Fragebogen entwerfen**

# **4.1 Fragebogen Editor**

# So gelangen Sie zum Fragebogen

Sie können die Fragen des Fragebogens über 'Event Dashboard -> Webseiten -> Fragebogen' erreichen.

Hier sehen sie eine Vorschau des Fragebogens und können neue Fragen unter 'Fragen zufügen' hinzufügen. Der Fragebogen startet mit der Frage nach der Teilnahme.

Wenn sie weitere Fragen hinzufügen, können sie diese mit dem Kursor greifen & verschieben oder mit dem 'x' löschen.

### **4.2 Fragen zufügen**

Folgende Möglichkeiten haben sie, um Ihren Fragebogen zu erweitern:

- **Kontakt Stammdaten**
	- sie können auswählen, welche Kontakt Daten der Teilnehmer von sich angezeigt bekommt und ggf. ändern kann, inklusive Festlegen von Pflichtfeldern. Sie können die BEzeichnung der Kontakt-Felder ändern. **Vorsicht:** wenn sie den Namen hier auswählen kann aus Herr Müller leicht Frau Maier werden, ohne dass sie dies in Ihren Kontakt Daten nachverfolgen können. Vor- und Zuname solltes deshalb nicht editierbar sein. Sie können eine Delegation statt dessen zufügen (siehe unten)
- **Fragen zur Teilnahme**
	- **Teilnahme abfragen / nicht abfragen:** Sie können die Frage nach der Teilnahme ab- und anschalten. Üblicherweise bleibt diese Option angeschaltet. **Vorsicht**: wenn sie die Option abschalten, wird die Teilnahme nicht mehr abgefragt, statt dessen werden in allen Anzeigen und Berichte nur noch die Anzahl der beantworteten Fragebögen angezeigt. Diese Option ist nur dann sinnvoll, wenn Sie die Teilnahme nicht managen wollen, und z.B. eine Umfrage starten wollen.
	- **Nominierung abfragen:** jeder Teilnehmer erhält die Möglichkeit, Teilnehmer zu nominieren.  $\bullet$ Hierzu kann der Teilnehmer einen neuen Kontakt zufügen oder aus der Liste seiner bereits nominierten Kontakte auswählen. Sie können die Liste aller nominierten Teilnehmer über den Report 'Teilnehmer Bericht-> Nominierungen' ansehen. Nominierte Teilnehmer werden nicht automatisch zu dem Event mit der Nominieerung eingeladen, wenn Sie dies möchten, müssten Sie ein zweites Event aufsetzern und alle nominierten Teilnehmer einladen. **Vorsicht**: bitte verwechseln Sie die Nominierung nicht mit der Möglichkeit, eine Begleitperson mitzubringen (dies wird bei 'Registrierung' eingestellt).
	- **Delegation:** wenn ein Teilnehmer die Teilnahme mit 'nein' beantwortet, kann er statt dessen  $\bullet$ eine andere Person mit Namen und Email benennen, die statt ihm eingeladen wird. yve verschickt dann automatisch die Email 'Einladung Vertreter', wenn diese Option aktiviert ist. Wenn Sie auf die Delegations-Frage im Fragebogen klicken, können Sie den Text und die Sichtbarkeit ändern.

### **Selbst definierte Frage**

- **Textfeld (eine Zeile):** ein einfaches Textfeld, nutzen sie diese Option, wenn die Antwort nur 1-2 Worte lang ist.
- **Text-Bereich** (drei Zeilen, erweiterbar): ein Text-Bereich, nutzen sie diese Option für längere Antworten und Sätze (z.B. 'Haben sie eine Nachricht für uns'...)
- **Zahlenfeld (Integer):** die Antwort muss eine ganze Zahl sein.
- **Datum:** die Antwort muss ein Datum sein, das mit dem Kalender ausgewählt wird. Für Geburtstage sollten sie Anzeigen-Typ 'Zuerst Jahr wählen' auswählen.
- **Zeit:** die Antwort muss eine Zeit im Format HH:MM sein.
- **Auswahl (Radio Button / Dropdown):** fügt eine Vorgegebene Auswahl als Radio Button oder Dropdown ein. Sie können beliebig viele Optionen hinzufügen.
- **Ankreuzfeld (Check Box):** fügt ein Feld ein, in dem man einen Haken für 'ja' setzen kann
- **Bild**: fügt eine Frage zum hochladen eines Bildes ein. Das Bild wird automatisch mit 'Survey Resuls' angezeigt und kann im Teilnehmer Bericht über einen Hyperlink heruntergeladen werden.
- **Datei:** fügt eine Frage zum hochladen einer Datei ein. Die Datei wird automatisch mit 'Survey Resuls' angezeigt und kann im Teilnehmer Bericht über einen Hyperlink heruntergeladen werden.

**Textbereich ohne Frage:** sie können einen Text mit Bildern einfügen, um den Fragebogen zu erläutern oder optisch aufzulockern.

**Wichtig:** Bitte fragen Sie keine Kreditkarten-Informationen ab. Diese Informationen dürfen in yve nicht gespeichert werden, da hierfür eine spezielle Zertifizierung nach PCI notwendig ist.

**Wichtig:** Wenn Sie besonders schützenswürdige Informationen nach Art. 35 DSGVO abfragen, ist hierfür eine Datenschutz-Folgeabschätzung notwendig. Besonders schützenswürdige Daten sind nach Art. 35 DSGVO Daten, die aufgrund der Art, des Umfangs, der Umstände und der Zwecke der Verarbeitung voraussichtlich ein hohes Risiko für die Rechte und Freiheiten natürlicher Personen zur Folge haben. Bitte kontaktieren Sie Ihren Datenschutzbeauftragten.

#### **4.3 Fragen beschreiben**

Jede **Frage** hat natürlich ihren eigenen Frage-Text, den sie in Deutsch und/oder Englisch vorgeben können. Die **Beschreibung** wird unterhalb der Frage angezeigt und dient zur Erläuterung (kann auch weggelassen werden). Mit dem **Titel** legen sie den Spalten-Namen für die Auswertung fest. **Vorsicht:** Wenn sie eine Frage ändern, wird diese Frage auch für schon bestehende Antworten geändert. Wenn sie eine Frage löschen, werden alle Antworten zu dieser Frage gelöscht.

Jede Frage kann von Ihnen ein vorgegebenes **gesamtes Kontingent** haben. Wird dieses erreicht, erhalten sie eine Warnungs-Email, so dass sie ggf. aktiv werden können. Sobald der erste Teilnehmer das Kontingent überschreitet, bekommt der Teilnehmer angezeigt, dass die Auswahl nicht mehr möglich ist. Sie erhalten zusätzlich eine Email mit den Teilnehmer-Daten, damit sie auch hier ggf. aktiv werden können.

Der **voreingestellte Wert für Antwort** wird beim ersten Öffnen des Fragebogens als Antwort vorgegeben. Dieser kann vom Teilnehmer geändert werden. Dies ist sinnvoll, wenn sie wissen, dass die meisten Teilnehmer eine Antwort wählen werden und sie durch die Vorgabe Zeit sparen können. Bei einem Auswahlfeld muss der voreingestellte Wert eine der möglichen Auswahlen sein.

# Besonderheiten für Auswahl-Fragen (Radio Button / Dropdown)

Bei **Auswahl-Fragen (Radio Button / Dropdown)** können sie die Optionen für die Auswahl mit ' **Option zufügen**' zufügen. Die **Ausrichtung** der Optionen wird festgelegt (untereinander oder nebeneinander oder Dropdown oder als Tabelle) und sie können für jede Option einzeln ein Kontingent festlegen. Sie können die noch verfügbare Anzahl mit 'Verfügbare anzeigen wenn Kontigent gesetzt ist' anzeigen lassen. **Vorsicht**: Wenn sie den Text für Optionen ändern, nachdem schon Teilnehmer geantwortet haben, wird deren Antwort mit geändert. Wenn sie Optionen löschen, werden die Antworten von Teilnehmern, die diese Option gewählt hatten, auch gelöscht.

### **4.4 Konditionale Fragen**

Sie können eine Frage auch nur unter bestimmten Konditionen anzeigen lassen:

- **Nur anzeigen bei Teilnahme:** Sie können eine Frage abhängig davon anzeigen lassen, wie die Frage nach der Teilnahme beantwortet wird:
	- *Frage sichtbar bei Offen und Zugesagt. Frage unsichbar bei Absage*: dies ist die Standard Einstellung. Wenn jemand ansagt, wird die Frage unsichtbar und zurückgesetzt
	- *Frage sichtbar bei Offen, Zugesagt und Abgesagt*: die Frage ist immer sichtbar
	- *Frage sichtbar bei Zugesagt. Frage unsichbar bei Offen und Absage*: wird verwendet, wenn eine zusätzliche Information bei Zusage notwendig ist, die vorher bei Offen noch nicht zu sehen sein soll
	- *Frage sichtbar bei Abgesagt. Frage unsichbar bei Offen und Zusage* : wird z.B. verwendet, wenn der Grund für die Absage abgefragt werden soll, dies aber bei Zusage nicht zu sehen sein soll.
- **Nur anzeigen bei Frage**: Sie können für jede Frage festlegen, dass die nur sichtbar ist, wenn eine bestimmte Frage beantwortet wurde:
	- Checkbox: der Haken der Master Frage wurde gesetzt
	- Radio Button / Dropdown: eine bestimmte Auswahl wurde bei der Master Frage getroffen
- **Nur anzeigen für Kennung**: Sie können für jede Frage festlegen, dass die Frage nur für einen bestimmte Kennung sichtbar ist. Wenn Sie einen Kennung auswählen, wird die Frage nur für

Kontakte mit dieser Kennung angezeigt.

Wenn die Sichtbarkeit einer Frage geändert wurde, wird diese Frage im Fragebogen Editor mit einem grauen Hintergrund markiert und bekommt das 'Auge' Symbol.

Wenn eine Frage ein Pflichtfeld ist, wird dies nur überprüft, wenn die Frage sichtbar ist.

Wird eine Frage unsichtbar, wird ihr Wert beim Abschicken des Fragebogens automatisch in der Datenbank zurückgesetzt. Bei Stammdaten Fragen wird der alte Wert beibehalten.

#### **4.5 Fragen beantworten**

# Fragen als Administrator beantworten

Sie können als Event Administrator den Fragebogen für jeden Teilnehmer beantworten, in dem Sie bei 'Event Dashboard -> Teilnehmer -> Fragebogen offen/beantwortet' klicken. Wenn sie dort Änderungen vornehmen, wird keine Bestätigungs-Email verschickt. Wenn Sie eine Bestätigungs-Email möchten, klicken Sie einfach auf den Login-Link des Teilnehmers und beantworten den Fragebogen auf der Event-Webseite.

# Stornos

Wenn ein Teilnehmer seine Teilnahme von 'Ja' auf 'Nein' ändert, wird automatisch unter 'Event Dashboard -> Teilnehmer' angezeigt, dass dieser Teilnehmer seine Teilnahme storniert hat. Im Detail Bericht können Sie auch in der Spalte 'Cancelled at' sehen, wann dies geschehen ist.

#### **4.6 Fragebogen Tips**

- Seien sie sparsam mit Pflichtfeldern, jedes Pflichtfeld kann ein Grund sein, warum ein Teilnehmer nicht zusagt.
- Ein gutes Beispiel für ein sinnvolles Pflichtfeld sind Compliance Fragen oder die Bestätigung der AGBs
- Radio Buttons sind maschinell auswertbar und eindeutig (z.B. Workshops, Anreise), verwenden sie diese, so oft sie können
- Radio Buttons können nicht mehr abgewählt werden, sobald einmal eine Auswahl getroffen wurde, sondern nur noch eine andere Auswahl gewählt werden. Fügen sie deshalb wenn nötig eine Option zur Abwahl zu (z.B. 'kein Workshop')
- Schalten sie die Abfrage zur Teilnahme nicht ab, es sei denn, sie machen eine Umfrage und benötigen kein Teilnehmer-Management.
- Vermeiden Sie Änderungen im Fragebogen, sobald die Einladungen verschickt sind und erste Teilnehmer geantwortet haben. yve zeigt immer die aktuellen Fragen und Optionen an, nicht die historischen Werte.
- Fügen Sie ein Text Bereich als Kommentar Feld ein, in dem der Teilnehmer alles los werden kann, was der Fragebogen nicht abgedeckt hat

# **5 Emails verschicken**

### **5.1 Emails in yve**

# Emails mit yve

Sie können mit yve Emails an Teilnehmer verschicken. Hierzu legen sie unter 'Event Dashboard -> Emails' Vorgaben an und legen den Email Absender fest. Emails werden im HTML Format verschickt.

**Vorsicht:** viele Email Clients implementieren das HTML Format nicht korrekt. Deshalb ist es unbedingt notwendig, dass sie Emails testen, bevor Sie sie an Ihre Teilnehmer verschicken (siehe 'Testen, testen, testen,...').

yve HTML Emails haben eine Breite von 660px + 2x20px Rand (wichtig für Bilder, die über die ganze Breite gehen sollen).

### **5.2 Absender festlegen**

# Email Absender festlegen

Unter 'Event Dashboard -> Emails -> Email Absender' legen sie den Absender der Emails fest:

- **Name des Absenders:** dies ist der Anzeige-Name des Absenders. Dies kann ein frei definierbarer Text sein, z.B. 'Einladung zum Sommerfest'.
- **Absender Email:** dies ist die FROM Email Adresse des Absenders. Wenn keine 'Antworten An' Adresse angegeben wird, wird diese Adresse verwendet. Alle Unzustellbarkeits-Nachrichten werden an diese Adresse geschickt. Wir empfehlen Ihnen, eine Absende Adresse von yve (kontoname@yve-tool.de) zu verwenden. Die meisten IT Abteilungen schützen Ihre eignen Domänen, so dass eine Nutzung nur mit Whitelisting und DNS Einträgen (DKIM und SPF) möglich ist. Folgende Optionen sind vorhanden:
	- **yve E-Mail Adresse:** Wir legen für Sie ein Postfach-Alias kontoname@yve-tool.de an. Emails und Bounces werden dann an den Account Administrator weitergeleitet, dies wird vom yve Support für Sie eingestellt. Wenn Ihr Email Server Spam Filter nach Firmennamen filtert müssen sie kontoname@yve-tool.de whitelisten. yve Email Adressen haben SPF, DKIM und DMARC gesetzt.
	- **Eigene Absende Adresse**: Absende Adressen bestehen aus der angezeigten Absende Adresse (FROM, header from) und der technischen Absende Adresse (MAIL FROM, envelope from, wird z.T. mit 'gesendet durch ...' angezeigt). Wir empfehlen, dass Sie beide Adressen hinterlegen lassen und mit SPF und DKIM absichern - damit können Sie dann auch den DMARC Test Ihrer Domäne bestehen.
		- FROM (header from): Kontaktieren Sie bitte yve support, damit die Email verifiziert werden kann und danach freigeschaltet werden kann. **Vorsicht**: Einige E-Mail Server blocken oder geben Warnmeldungen bei E-Mails, die die eigene E-Mail Adresse haben, aber von fremden E-Mail Servern verschickt wurden oder wenn die FROM Adresse und MAIL FROM Adresse unterschiedlich sind.
			- Whitelisting: Ihre IT legt unsere Server als erlaubten Sender an über eine Spamfilter-Ausnahmeregel an. Unsere Email Server sind: yve-mail-01.yve-tool.de bis yve-mail-14.yve-tool.de
			- DKIM: yve signiert mit der yve-tool.de Domäne. Wir können eine DKIM Signatur für Sie anlegen. Dazu müssen Sie folgende Einträge in Ihrer Domäne hinterlegen: CNAME yve. domainkey yve. domainkey.yve-tool.de. Bitte kontaktieren Sie yve support, um die Signtaur anlegen zu lassen.
		- MAIL FROM (envelope from): Sie können unser MAIL FROM oder ein eigenes verwenden:
			- yve MAIL FROM: Die MAIL FROM bleibt auf yve@yve-tool.de gesetzt, dies wird bei einigen Email Clients angezeigt (z.B. als Vertretung wie 'gesendet durch'). **Vorsicht**: Es gibt Email Server, die erwarten, dass die FROM Domäne gleich der MAIL FROM Domäne ist. Diese Option empfehlen wir daher nicht.
			- Eigenes MAIL FROM: Wir können Ihnen auch ein eigenes MAIL FROM einrichten:
				- Whitelisting: hierzu müssten Sie unsere Server in Spamfiltern whitelisten
				- SPF: In Ihrer Domäne muss ein SPF Record als TXT Record mit dem Wert 'v=spf1 mx include:spf.yve-tool.de ~all' eingetragen werden. Falls Sie

schon ein SPF record haben, fügen Sie einfach 'include:spf.yve-tool.de' hinzu.

- **Eigenes SMTP Gateway**: Sie geben uns ein SMTP Gateway (URL, user, passwort) über das yve dann Emails verschickt. yve kann nur Emails über Port 587 oder 25 mit AUTH LOGIN (SMTP basic authentication) mit STARTTLS verschicken. **Vorsicht:** Microsoft bietet dieses Format leider nicht mehr an, yve kann deshalb keine Emails über Office365 oder MS Exchange verschicken. Das Gateway muss Ihr Email Volumen als Limit (Emails pro Sekunde und Emails pro Tag) verschicken können, das kann Ihre IT Ihnen dann bestätigen. Ggf. müssen auch von Ihrer IT die IP Adressen unser Server freigeschaltet werden.
- **Eigene Domäne**: Wir legen für Sie eine neue Domäne an und richten diese so ein, das E- $\circ$ Mails verschickt werden können. Dies setzt einen verfügbaren Domänen-Namen voraus und ist ggf. mit zusätzlichen Kosten verbunden.
- **Antworten an Email:** wenn ein Teilnehmer auf ihre Email antwortet, wird diese Email Adresse verwendet
- **CC/BCC:** setzt sie auf jeder Email, die yve an Teilnehmer verschickt CC oder BCC. **Vorsicht:** wenn Sie an 1000 Teilnehmer Einladungen verschicken, werden sie 1000 Emails bekommen.
- **E-Mail 2 als CC setzen:** die Email Adresse aus 'email2' des Kontaktes wird auf CC gesetzt.
- **Assistent Email als CC setzen:** die Email Adresse aus 'Assistent Email' des Kontaktes wird auf CC gesetzt.
- **Teilnehmer Log E-Mail:** An diese Email Adresse wird bei Zusage oder Absage eines Teilnehmers eine Email geschcikt, die die Daten des Events, IDs und anonymisiert IP Adresse enthält.

#### **5.3 Design anpassen**

# Antwort Button und Hintergrund ändern

yve kann in Emails zwei Arten von Buttons verwenden. Mit '**Antwort Button**' gelangt der Teilnehmer direkt zur Event Webseite, ohne dass er sich einloggen muss. Mit **'Zusage/Absage Button**' sagt er nach einer Bestätigung direkt zu oder ab. Sie können hier den Text und Farbe der Email Buttons ändern.

Der Antwort Button enthält die ID der EInladung und einen für den Kontakt spezifischen 20 stelligen Sicherheits-Token. Sie können für jeden Kontakt unter 'Kontakt Details -> Passwort -> Login Token neu generieren' den Token neu generieren, wenn dies aus Sicherheitsgründen gewünscht ist. Alte Einladungen für diesen Kontakt fünktionieren dann automatisch nicht mehr.

Über **Email Hintergrund & Farben** können Sie die Defaults für Hintergrundfarbe, Haptteilfarbe, Schriftfarbe, Schriftart, Schriftgröße ändern.

Mit 'Event->Emails->Email Typ Namen' kann man den in yve angezeigten Namen der Workflow Emails und PDF Anhänge ändern.

#### **5.4 Variable Inhalte**

# Variable Inhalte mit Platzhaltern (Merge Tags)

Die Funktionsweise des Editors können sie im Artikel 'Event Webseite entwerfen' nachlesen. Sie können variable Inhalte ähnlich wie bei Serienbriefen über Platzhalter (wir nennen sie Merge Tags) einfügen. Sie sehen dann im Editor den Platzhalter mit |\*yve\_....\*| der dann von yve automatisch mit den individuellen Inhalten wie z.B. Anrede ersetzt wird. Folgende Merge Tags sind für Emails verfügbar:

- **Button Left**: setzt den Anmelde Button linksbündig. Der Anmelde Button öffnet die Event Webseite. **Vorsicht:** bei Emails lässt sich die Position des Buttons nicht über die Ausrichtung einstellen. Deshalb gibt es Buttons für links- und zentrierte Ausrichtung.
- **Button Center:** setzt den Anmelde Button zentriert. Der Anmelde Button öffnet die Event Webseite.
- **Button Direkt**: **Accept+Decline** setzt den Zusage/Absage Button linksbündig. Bei Klick öffnet sich der Browser und eine Bestätigung wird abgefragt. Erst wenn die Bestätigung geklickt wird, wird die Antwort gesetzt und danach die Webseite geöffnet. Den Text und Button für die Bestätigung können Sie unter 'Event->Webseiten->Button Text&Farbe' ändern. **Vorsicht:** der Fragebogen wird mit diesen Button umgangen.
- **Button Direct: Accept:** setzt den Zusage Button linksbündig. Bei Klick öffnet sich der Browser und eine Bestätigung wird abgefragt. Erst wenn die Bestätigung geklickt wird, wird die Antwort gesetzt und danach die Webseite geöffnet. Den Text und Button für die Bestätigung können Sie unter 'Event->Webseiten->Button Text&Farbe' ändern. **Vorsicht:** der Fragebogen wird mit diesen Button umgangen.
- **Button Direct: Decline:** setzt den Absage Button linksbündig. Bei Klick öffnet sich der Browser und eine Bestätigung wird abgefragt. Erst wenn die Bestätigung geklickt wird, wird die Antwort gesetzt und danach die Webseite geöffnet. Den Text und Button für die Bestätigung können Sie unter 'Event->Webseiten->Button Text&Farbe' ändern. **Vorsicht:** der Fragebogen wird mit diesen Button umgangen.
- **Button Open Registration:** Setzt eine Button, der die öffentliche Registrierung für das Event öffnet.
- **Button Profile:** Setzt einen Button, der zum Profil des Teilnehemrs führt
- **Greetings**: setzt die individuelle Anrede an diese Stelle wie unter Anrede festgelegt.
- **Login General**: allgemeine Login URL, Login Name und Passwort des Teilnehmers. Wir empfehlen, statt des Logins lieber die Buttons zu verwenden, so vermeiden Sie Fehler durch abtippen.
- **Login Event**: Login URL des Events, Login Name und Passwort des Teilnehmers. Wir empfehlen, statt des Logins lieber die Buttons zu verwenden, so vermeiden Sie Fehler durch abtippen.
- **Survey (list):** setzt die Fragen und Antworten des Teilnehmers als Liste (Antworten stehen unter den Fragen) an diese Stelle.
- **Survey (table):** setzt die Fragen und Antworten des Teilnehmers als Tabelle (Antworten stehen neben den Fragen) an diese Stelle.
- **Survey (table short):** setzt die Fragen und Antworten des Teilnehmers als Tabelle (Antworten stehen neben den Fragen) an diese Stelle. Es werden nur Fragen angezeigt, die beantwortet wurden. Bei Checkbox Fragen wird die Frage nur angezeigt, wenn ein Haken gesetzt wurde
- **Contact Familyname:** setzt den Nachnamen des Teilnehmers
- **Contact Firstname:** setzt den Vornamen des Teilnehmers
- **Contact Title:** setzt den Titel des Teilnehmers
- **Contact Company:** setzt die Firma des Teilnehmers
- **Contact Position**: setzt die Position des Teilnehmers
- **Contact Country:** setzt das Land des Teilnehmers
- **Contact Email:** setzt die Email des Teilnehmers
- **Contact Login Name:** Login Name des Teilnehmers
- **Contact Login Pasword:** Passwort des Teilnehmers
- **Companions:** setzt die Anzahl der Begleitpersonen an diese Stelle
- **Companion names:** Setzt die Namen aller Begleitpersonen an diese Stelle
- **Sales Contact:** setzt den Vertriebs-Manager des Teilnehmers
- **Contact Field 1-6:** setzt den Ihnhalt des jeweiligen selbst definierten Stammdatenfeldes an diese Stelle
- **Contact invitation ID:** setzt die invitation ID des Teilnehmers
- **Contact unsubscribe:** setzt den Link um den Newsletter abzubestellen
- **Event Title:** setzt den Titel des Events an diese Stelle
- **Event Description:** setzt die Beschreibung des Events an diese Stelle
- **Event Location Name:** setzt den Namen des Veranstaltungsortes an diese Stelle
- **Event Location Address:** setzt die Adresse des Veranstaltungsortes an diese Stelle
- **Event Start Date:** setzt das Startdatum des Events an diese Stelle
- **Event End Date:** setzt das Enddatum des Events an diese Stelle
- **Event Start Time:** setzt die Startzeit des Events an diese Stelle
- **Event End Time:** setzt die Endzeit des Events an diese Stelle
- **Event Impressum:** setzt das Event Impressum an diese Stelle
- **Account Company:** setzt die Firma dieses Kontos an diese Stelle
- **Today's Date:** setzt das aktuelle Datum

# **5.5 Email Templates**

# Freie Email Vorgaben festlegen

Folgende Email Vorgaben können sie in yve festlegen, die Bezeichnung dienen als Hinweis, sie können diese Templates mit Inhalten befüllen, wie sie wollen und verschicken, wann immer sie wollen:

- **Save the date:** wird i.d.R. lange vor dem Event verschickt, um den Termin beim Teilnehmer zu blocken
- **Einladung**: die eigentliche Einladungs-Email. Sollte den Anmelde Button enthalten
- **Erinnerung**: wird i.d.R. an alle Teilnehmer mit dem Status 'nicht geantwortet' verschickt, auch hier mit Anmelde Button
- **Final Details:** i.d.R. kurz vor dem Event mit den Antworten zu den Fragen und Details zur Anfahrt usw.
- **Dank**: i.d.R. nach dem Event, ggf. mit einer neuen Umfrage als Feedback

Als Konto Inhaber sind Sie verantwortlich für die Inhalte Ihrer Emails. **Vorsicht**: denken Sie daran, die gesetzlich geforderten Angaben für Ihr Impressum, Datenschutz und ggf. Algemeine Geschäftsbedingungen in Ihre Emails zu stellen.

# Vorgaben für automatische Emails

Automatische Emails werden von yve verschickt, wenn der Teilnehmer bestimmte Aktivitäten durchgeführt hat:

- **Bestätigung Zusage**: wird automatisch an Teilnehmer geschickt, wenn sie zugesagt haben. Sollte die Antworten enthalten.
- **Bestätigung Absage:** wird automatisch an Teilnehmer geschickt, wenn sie abgesagt haben.
- **Bestätigung Registrierung:** wird automatisch an Teilnehmer geschickt, wenn sie sich bei einer öffentlichen Registrierung registriert haben.
- **Verifikation**: bei dem Teilnehmer wurde der Haken bei 'Teilnehmer verifizieren' gesetzt
- **Delegation**: der Teilnehmer hat einen anderen Teilnehmer delegiert
- **Login Senden**: der Teilnehmer hat auf den Button 'Login Link per Email zusenden' geklickt. Sollte den Login Link enthalten.

Sie können auch den Vertriebs-Kontakt 1 und/oder 2 automatsch BCC bei den Bestätigungs-Emails mit 'Event Dashboard-> Registrierung -> Bestätigungs E-Mails bcc Vertriebs-Kontakt(e)' setzen.

# Vorgaben für Anhänge

Sie können an die Emails mehrere Anhänge zufügen. Die Inhalte können Sie unter 'Event->Emails- >Anhänge' ändern:

- **RSVP**: pdf Dokument als Einladung, i.d.R mit QR Code oder Login Daten zur Anmeldung z.B. bei der Einladungs-Email
- **Ticket**: pdf Dokument als Ticket für den Einlass. Mit QR Code, wird i.d.R. bei Bedarf an die Bestätigung der Zusage angehängt
- **Wallet:** Wallet Ticket für den Einlass. Wenn das Smartphone des Teilnehmers wallet Tickets im passbook Format .pkpass lesen kann (z.B. apple iphone), wird automatisch ein Ticket dem Wallet des Teilnehmers zugefügt, welches für den Einlass gescannt werden kann. **Vorsicht**: Andoid Phones können das passbook Format nur lesen, wenn zuvor eine App dafür installiert wurde. Sie können die Farben für Schrift, Überschrift und Hintergrund festlegen. Das Logo wird oben links angezeigt, die Maße sollten mindestens 360px Breite und 100px Höhe sein. Das Banner wird darunter über die ganze Breite angezeigt, die Maße sollten mindestens 750px Breite und 196px Höhe sein. Daten für Datum, Zeit, Event Titel, Teilnehmer und Lokation Name+Adresse werden aus dem Event befüllt.
- **Kalender Einladung**: ics Datei als Kalender Eintrag, i.d.R. als Anhang für das Save the Date. **Vorsicht:** Das Datum im Kalendar-Eintrag ist nicht an das Event Datum gebunden.

### **5.6 Emails und Sprache**

# Emails und Sprache

Für jede Email kann eine deutsche und eine englische Version angelegt werden. Ist eine Sprache leer, wird automatisch die andere genommen. Wenn sie Emails verschicken, schaut yve bei jedem Teilnehmer nach, ob bei Kontakt Details für diesen Teilnehmer eine Sprache festgelegt wurde und übernimmt diese. Falls keine Kontakt Sprache gesetzt wurde, wird automatisch Ihre Konto Sprache gewählt.

**Vorsicht:** Im Preview bei 'Email Versand erstellen' sehen sie nur die Sprache, die für sie gerade in yve eingestellt ist. Die alternative Sprache können sie sehen, indem sie in der Navigationsbar die Sprache wechseln.

### **5.7 Spam Filter**

# Emails und Spam Filter

Wir überprüfen yve regelmäßig gegen Spam-Filter, können aber nicht garantieren, dass yve Emails nicht im Spam Filter landen. Die yve Email Templates sind gegen die gängigen Email Spam Filter getestet:

**Sendegeschwindigkeit**: yve verschickt Emails einzeln und individualisiert mit einer

Geschwindigkeit von ca. 2 Emails pro Sekunde. E-Mails der gleichen Empfänger-Domäne werden mit einem Abstand von 1 Sekunde pro yve E-Mail Server verschickt. Damit wird sichergestellt, das kein Server zu viele Emails auf einmal bekommt.

- **SPF**: Emails mit dem MAIL FROM yve-tool.de haben ein valides SPF Record. Wenn Sie eine eigene MAIL FROM Adresse verwenden müssen Sie SPF Record für spf.yve-tool.de setzen.
- **DKIM**: Emails sind mit der Domäne yve-tool.de signiert. Wenn Sie eine eigene FROM Domäne haben, sollten Sie zusätzlich eine DKIM Signgatur anlegen lassen. Bitte kontaktieren Sie yve Support für mehr Informationen.
- **Sender ID**: Emails mit dem MAIL FROM yve-tool.de sind so eingestellt, das der Sender ID Check positiv ist. Wenn Sie eine eigene Absende-Adresse haben, müssen Sie hierfür ein SPF Record für spf.yve-tool.de anlegen.
- **DMARC**: Emails mit der Domäne yve-tool.de sind so eingestellt, das der DMARC check positiv ist. Wenn Sie eine eigene Absende Adresse haben, muss entweder DKIM oder SPF alignen. Bitte kontaktieren Sie yve Support für mehr Informationen.
- **Graylisting**: eingie empfangende E-Mail Server lehnen beim ersten Zustellungs-Versuch die E-Mail mit einer temporären Fehlermeldung ab, akzeptieren diese aber dann nach einem weiteren Versuch. Damit werden Spammer abgewiesen, da diese häufig keinen erneuten Zustellungs-Versuch unternehmen. yve versucht 12 Stunden lang alle anfangs 5 bis schliesslich 180 Minuten eine E-Mail zuzustellen, wenn eine temporäre Fehlermeldung kam. Danach wird diese als unzustellbar gewertet und Sie erhalten eine Unzustellbarkeits-Nachricht.

Wenn Sie eine eigene Absende-Adresse angelegt haben, müssen Sie die Einträge für SPF, DKIM, usw. selber in Ihrer Domäne vornehmen (siehe oben, Email Absender festlegen).

Wir können natürlich nicht den Inhalt Ihrer Email vorher sehen, hier gibt es viele Fallen, in die sie tappen können. Viele Spam relevante Begriffe und natürlich alle möglichen obszönen Begriffe sind auf den Spam Filter Listen. Das kann Sie unschuldig treffen, auch wenn sie diese Begriffe in einem anderen Zusammenhang verwenden.

Schließlich hat jeder Email Empfänger eine jahrelange persönliche Beziehung zu seinem Spam Filter. Dieser merkt sich Inhalte sehr genau, wenn der Empfänger selber eine Email als Spam identifiziert. Auch hier können Sie unschuldig ins Bild passen, ohne dass Sie Spam verschicken.

Deshalb sollten Sie ihre Emails unbedingt selber testen, siehe den Artikel 'Testen, testen, testen'.

### **5.8 Unzustellbare Emails**

### Unzustellbare Emails

Wenn eine Email, die Sie als Empfänger angegeben haben, unzustellbar ist, erhalten Sie automatisch eine Nachricht darüber (SMTP error code 5xx). Der Error Code gibt Ihnen einen Hinweis auf die Ursache (z.B. 'User unkown' oder 'Address rejected' bedeuten, das der empfangende Email Server die Adresse nicht kennt).

yve erhält die Bounce Nachricht parallel durch die sogenannte 'Postmaster Copy'. Sollte ein empfangender Server die 'Postmaster Copy' nicht verschicken oder keine Standards verwenden, kann yve den Bounce nicht verarbeiten. Diese Email wird dann automatisch geblockt, um zu verhindern, das falsche Email Adressen von yve verschickt werden. Bitte überprüfen Sie die Email und korririeren Sie den Email-Empfänger. Sie können an eine geänderte Email-Adresse einfach wieder verschicken. Sie können eine Liste aller geblockten Kontakte erhalten, in dem Sie bei Kontakte den Filter 'Unzustellbar' setzen. Im Detail Teilnehmer Bericht ist der Status in der Spalte 'Email Status' angezeigt.

Wenn Sie glauben, das die Ursache hierfür behoben ist, können Sie die Email Adresse entblocken, indem Sie die Kontakt Details des Teilnehmers aufrufen und 'Email entblocken' klicken.

**Wichtig:** Empfangende Email Server erkennen Spammer daran, wie viele unzustellbare Emails ein Absender in einem Zeitraum erzeugt hat. Überschreitet diese Zahl einen Schwellenwert, wird der Absender auf eine Schwarze Liste gesetzt und alle Email von diesem Sender werden nicht mehr angenommen, auch wenn es valide Adressen sind.

Damit dies für yve als Absender nicht passiert, bricht yve automatisch einen Email Versand ab, sobald ein bestimmter Schwellwert an unzustellbaren Emails überschritten wird.

Bitte pflegen Sie Ihre Email-Verteiler so, dass die Rate der unzustellbaren Emails nicht 5% und die Rate der Complaints nicht 0,1 % überschreitet. Sollte dieser Wert wiederholt überschritten weren, kann Ihr Konto gesperrt werden.

Es gibt Services, die Email Adressen für Sie verifizieren, ohne das ein Reputations-Schaden entsteht (z.B. <https://www.email-validator.net> ). Dort können Sie Ihren Email Adressen für eine geringe Gebühr hochladen und verifizieren lassen.

Wenn Sie ein eigenes Email Gateway eingerichtet haben, erhält yve keine Bounces und kann deshalb auch keine Emails blocken. Wenn Sie ein eigenes MAIL FROM eingerichtet haben, können Emails, die zuerst vom empfangenden Email Server angenommen wurden und danach nur der MAIL FROM Adresse als Bounce gemeldet wurden, nicht von yve als Bounce erkannt werden und werden deshalb nicht geblockt.

### **5.9 Email Versand erstellen**

# Email Versand erstellen

Um einen Email Versand zu erstellen, klicken sie auf 'Event Dashboard -> Emails -> Email Versand erstellen'. Geben sie einen **Titel** für den Versand als interne Bezeichnung an (z.B. 'Erste Welle Einladungen') und wählen Sie den **Email Typ** aus.

# Email Empfänger zufügen

Jetzt sehen sie die Vorschau für die Email mit allen Informationen zu Absender, usw. Ganz unten sehen Sie die ausgewählten Empfänger. Um Empfänger zuzufügen, klicken sie auf '**Email Empfänger zufügen**' und wählen einen der folgenden Filter aus:

- **Alle**: alle Teilnehmer des Events
- **Email Status (Ohne, Save the date, Einladung, Erinnerung, Final. Danke)**: Teilnehmer, die einen bestimmten Email Status haben (z.B. wenn sie eine Einladung an alle verschicken wollen, die bereits ein save the date bekommen haben)
- **Teilnahme Status (nicht geantwortet, zugesagt, abgesagt, eingecheckt, storniert, verifiziert, Verifikation offen)**: Teilnehmer mit einer bestimmten Antwort (z.B. wenn sie eine Erinnerung an alle schicken wollen, die noch nicht geantwortet haben)
- **Kennung**: wählen Sie elle Teilnehmer aus, die eine bestimmte Kennung haben
- **Einzelperson**: wählen sie einen Teilnehmer aus

Sie können einzelne Teilnehmer auch wieder aus der Empfänger-Liste mit 'x' löschen. Sie können auch mehrmals hintereinander verschiedene Filter anwenden, alle Filter fügen die Teilnehmer mit den entsprechenden Bedingungen hinzu, die Filter werden nicht gleichzeitig angewendet.

# Email verschicken

Wenn Sie alle Empfänger zugewiesen haben, können sie mit ' **senden**' die Emails verschicken. Sie werden noch einmal gefragt, ob die Gesamt-Zahl stimmt, danach wird der Versand im Hintergrund durchgeführt.

Alternativ können Sie auch mit '**Zeitplan**' festlegen, wenn der Email Versand durchgeführt werden soll. Zu dem Zeitpunkt wird dann die Liste der Empfänger verwendet, die sich zu diesem Zeitpunkt im Versand befinden. **Wichtig:** Filter wie 'Nicht geantwortet' werden nicht nochmal zu dem geplanten Zeitpunkt angewendet, sondern die Liste der Empfänger wird nicht aktualisiert.

yve verschickt einzelne Emails mit einer Geschwindigkeit von ca. 2 Emails pro Sekunde. das heißt dass ein Versand an 3000 Teilnehmer durchaus 25 Minuten dauern kann.

### **5.10 Historie und Log**

# Email Log

Sie können alle Ihre Email und Brief unter 'Event Dashboard -> Emails' sehen. Klicken sie auf die Anzahl, um die Liste der Teilnehmer zu sehen. Solange sie einen Versand noch nicht verschickt haben, können sie ihn bearbeiten (auf Namen klicken) oder löschen.

# Der Kommunikations-Workflow

Sobald sie an einen Teilnehmer eine Email oder Brief verschickt haben, ändert yve automatisch den Email oder Druck Status für Ihn mit dem entsprechenden Email oder Druck Typ. Sie können in der Übersicht unter 'Event Dashboard -> Emails' sehen, wie viele Teilnehmer im jeweiligen Status sind. yve hält immer nur den Email oder Druck Typ des letzten Versandes nach, bei dem der Teilnehmer dabei war.

Sie werden für Ihr Event Nachzügler haben. Diese können sie leicht über Filter auswählen, da diese noch den Status 'Keine Email' haben. So fließen die Teilnehmer kontinuierlich von oben in den Workflow ein und können von Ihnen Schritt für Schritt verarbeitet werden.

# **5.11 Emails Tips**

- Rechnen sie damit, dass einige Email Clients automatisch Bilder blocken und erst herunterladen, wenn der Teilnehmer auf einen Link klickt. Vermeiden Sie große Bilder am Email Anfang und stellen sie sicher, dass Ihre Email auch ohne Bilder verständlich ist.
- Rechnen sie aber damit, dass einige Email Clients Links wegen Sicherheits-Einstellungen abschalten. Wenn sie Links im Klartext schreiben, kann der Teilnehmer dann immer noch den Link kopieren und im Browser öffnen.
- Verwenden sie Tabellen zur Positionierung von Texten und Inhalten
- Vermeiden sie Begriffe, die in irgendeiner Weise in Spam Nachrichten üblicher Weise vorkommen würden.
- Teilnehmer bringen häufig keine Tickets mit, es sei denn es lohnt sich. Wenn Sie VIP Status vergeben oder ein Gewinnspiel mit dem Ticket verbinden erhöhen sie Ihre Chance
- Schicken sie Reminder Emails das ist nicht aufdringlich, sondern höflich und hilfreich.
- Setzen sie Deadlines nicht mehr als 2 Wochen, das save the date aber gerne 3 Monate vorher
- Denken Sie daran, dass Sie Angaben zu Ihrem Impressum etc. machen. Als Konto Inhaber sind Sie verantwortlich für die Inhalte.
- Schicken sie ein save-the date 2-3 Monate vor Veranstaltung heraus
- Schicken Sie die Einladung 2-4 Wochen vor der Veranstaltung
- Schicken sie 1-2 Erinnerungen an offene Teilnehmer, häufig gehen Emails im Eingangskorb des Empfängers unter obwohl sie kommen wollen
- Schicken Sie bei einer Veranstaltung mit Anreise und Übernachtung einen Tag vor Veranstaltung die final Details an alle zugesagten Teilnehmer mit den Antworten des Fragebogens
- Eine Dankes Email nach der Veranstaltung hilft für die Bindung an die Teilnehmer
- Sie können auch ein eigenes Email Kampagnen Tool verwenden, der Teilnehmer Bericht enthält alle notwendigen Daten.
- Wenn sie Teilnehmer ohne Email Adresse haben, können sie immer noch einen Brief schicken, wenn sie die postalische Adresse haben. Eine Einladung per Brief sollte einen QR-Code haben und oder den yve login (Merge Tag 'yve login')
- Wenn sie eine hochwertige gedruckte Einladung verschicken wollen, können sie mit Ihrer Druckerei checken, ob diese Ihnen die individuellen QR Codes und Logins mit auf die Einladung drucken kann. I.d.R. braucht die Druckerei hierfür genau die Daten, die sie aus dem Teilnehmer Bericht bekommen.
- Einfacher ist es, einen hochwertigen Druck ohne individuelle Daten zu produzieren und die individuellen Daten einfach auf einem Begleit-Zettel aus dem Serien Brief beizulegen.

# **6 Druck erstellen**

### **6.1 Serienbriefe anlegen**

# Texte für Serienbriefe anlegen

Sie können mit yve auch Serienbriefe erzeugen, statt Emails an Teilnehmer zu verschicken.

Hierzu können Sie unter 'Event Dashboard -> Druck -> Druck Kopfbereich' den **Druck Kopfbereich** festlegen. Dieser ist von der Größe so vorgegeben, das unter dem Kopfbereich die **Druck Adresse** angezeigt werden kann, so dass sie im Brief Sicht Fenster zu sehen ist.

Unter **Druck Fußzeile** können Sie dem Serienbrief eine Fußzeile zufügen.

Sie können dann analog zu den Email Texten die gleiche Anzahl Texte für die Serienbriefe für die verschiedenen Phasen festlegen. Wenn Sie dann einen Druck erstellen, wird ein pdf Dokument mit allen Briefen erzeugt, was ausschließlich an sie als User geschickt wird. Dann brauchen sie die Briefe nur noch ausdrucken und verschicken (sieh Artikel 'Einladungen an Teilnehmer schicken und Workflow managen').

### **6.2 Namensschilder drucken**

# Texte für Namensschilder anlegen

Sie können mit yve Namensschilder drucken. Den Text für das Namensschild legen Sie unter 'Event Dashboard -> Druck -> Namensschild' fest. Namensschilder können dann unter 'Druck erstellen' als 1 pro Seite oder 10 pro Seite ausgedruckt werden.

### **6.3 Briefe erstellen**

# Briefe erstellen und Namensschilder ausdrucken

Der Prozess für Briefe läuft genauso wie für Emails. Sie können einen mit ' **Druck erstellen'** die Vorschau für den Serienbrief oder Namensschilder sehen und genauso wie für Emails die Empfänger zuweisen. Wenn sie auf **'Drucken als pdf**' drücken, erstellt yve ein pdf Dokument, in dem für jeden ausgewählten Teilnehmer ein Brief enthalten ist. Dieses Dokument wird an sie als Nutzer per Email geschickt, sie brauchen es dann nur noch ausdrucken und per Post verschicken.

# **7 Kontakte anlegen**

### **7.1 Kontakte Felder**

Folgende Felder sind in yve als Kontakt Stammdaten angelegt. Alle Felder können importiert werden und sind im Detail Bericht enthalten. Basis Felder (ohne yve id) und Address Felder sind für den Teilnehmer im Profil sichtbar und mit Ausnahme von familyname und firstname editierbar. Selbst definierte Felder können sichtbar gemacht werden.

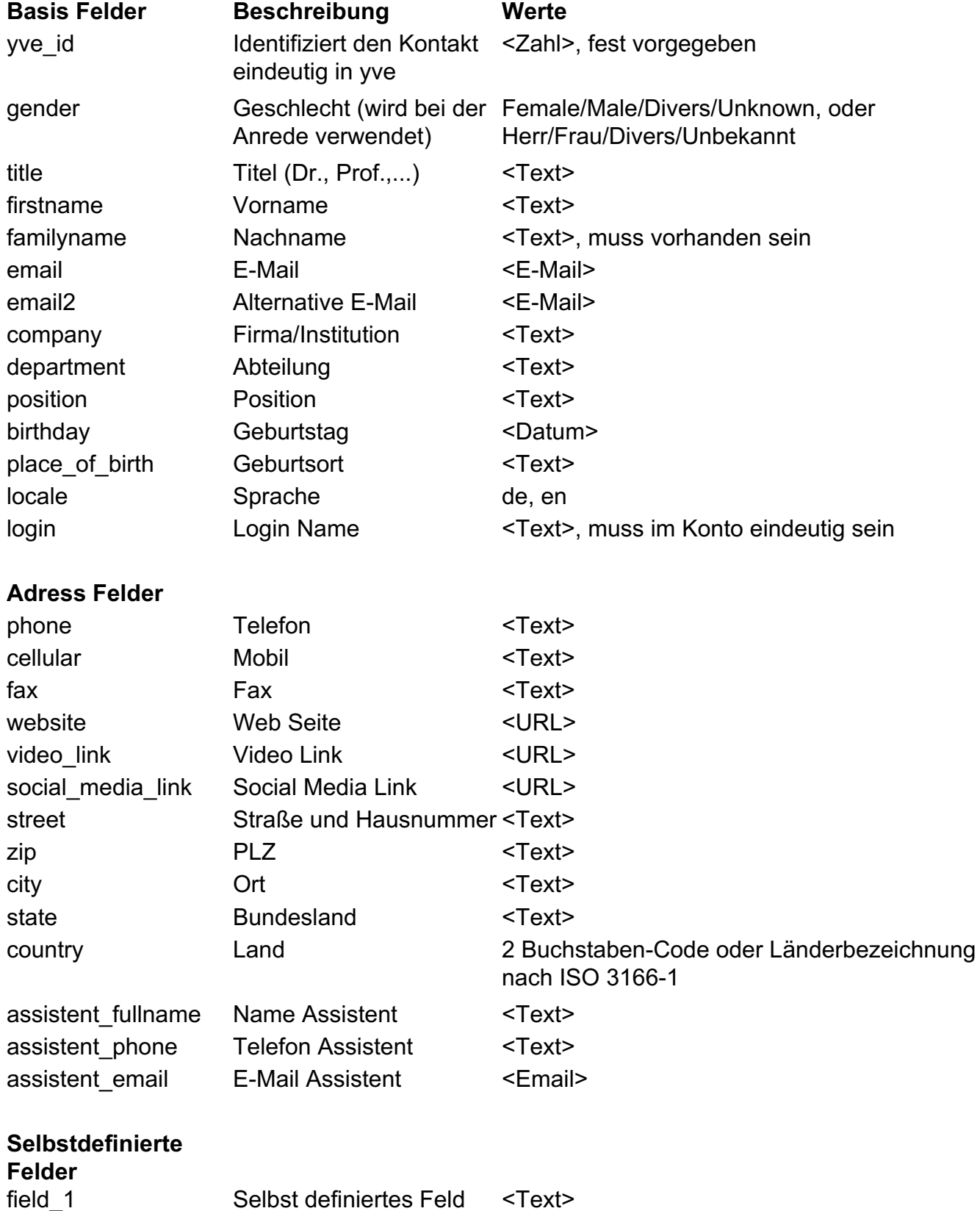

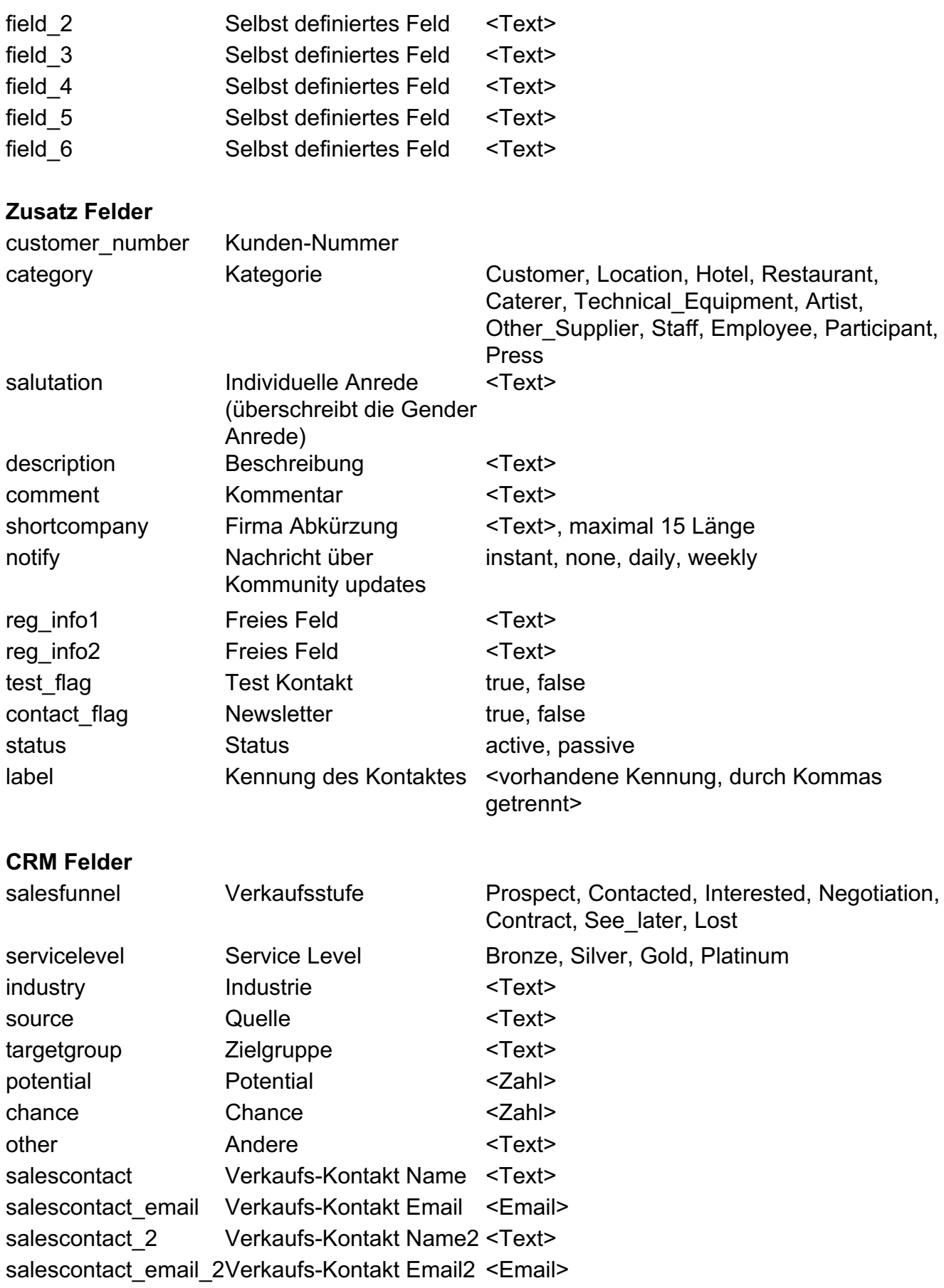

# **7.2 Kontakt Stammdaten**

Kontakte in yve

Teilnehmer sind für yve zu allererst immer auch Kontakte. Aus den vorhandenen Kontakten können Sie Teilnehmer für Events zuweisen. In Kontakten können sie auch Zulieferer, Lokationen, Mitarbeiter usw. führen. Unter 'Kontakte' sehen sie alle Ihnen zur Verfügung stehenden Kontakte. Sie können mit 'Kontakte -> Neu' einen neuen Kontakt anlegen oder einen bestehenden Kontakt kopieren.

# Kontakt Stammdaten

yve verfügt über 50 fest definierte Stammdaten Felder, mit denen Sie einen Kontakt beschreiben können. Diese Felder enthalten die Adressdaten, Sprache, Geburtstag, Geschlecht und auch Felder, mit denen Sie Ihren Vertriebs-Prozess abbilden können (z.B. Vertriebs-Kontakt, Vertriebs-Stufe,...).

Zusätzlich zu den fest definierten Feldern können Sie auch 6 frei definierbare Felder nutzen. Die Bezeichnung für diese Felder können Sie als Administrator Kontoweit unter 'Konto -> Eigene Felder' festlegen.

Jeder Kontakt erhält bei der Erstellung ein maschinengeneriertes Passwort und einen Sicherheits-Token. Sie können das Passwort unter 'Kontakt -> Passwort' ändern und den Token neu generieren. **Vorsicht:** wenn Sie den Token neu generieren werden vorger erstellte Email Einladungs-Buttons und Tickets dieses Kontaktes ungültig.

# Kontakte suchen

Das 'Suche' Feld sucht die Begriffe die Sie eingeben über die Kontakt-Felder firstname, familyname, email, company, yve id, customer number und Kennung. Sie können mehrere Suchbegriffe kombinieren, in dem Sie sie hintereinander mit Leerzeichen getrennt eingeben.

Mit 'Filter' können Sie einzeln für die Kern Stammdaten Suchbegriffe eingeben und auch Unzustellbare Emails filtern.

# Kontakte kopieren

Sie können einen bestehenden Kontakt kopieren. Alle Felder werden kopiert, der Familienname erhät den Zusatz "COPY". Bitte überprüfen Sie Name, Email und Login Name. Das Passwort für den Kontakt wird automatisch wird neu generiert.

# Teilnehmer oder Kontakte löschen

Sie können einen Teilnehmer löschen, in dem bei 'Event Dashboard-> Teilnehmer' sie auf das 'x' am Ende der Zeile mit dem Namen des Teilnehmers klicken. **Vorsicht**: dadurch wird nicht der Kontakt gelöscht, sondern der Kontakt ist lediglich nicht mehr diesem Event zugewiesen. Wenn Sie einen Kontakt komplett löschen wollen, können Sie das über 'Kontakte -> Name des Teilnehmers -> Kontakt Details -> Löschen'.

### **7.3 Import vom Kontakten**

### Kontakte importieren

Wenn sie für ein Event viele Teilnehmer einladen wollen, können sie diese mit einer Microsoft Excel (.xlsx) Datei zuerst als Kontakte anlegen unter 'Kontakte -> importieren' und danach Ihrem Event zuweisen. Nur Administratoren dürfen Kontakte importieren. yve kennt über 50 Attribute, mit denen Sie einen Kontakt beschreiben können. Die vollständige Liste können Sieim Nutzerhandbuch unter 'Import Felder' sehen. Nur der Familienname ist ein Pflichtfeld, alle anderen Attribute sind optional und können einfach weggelassen werden.

Damit yve die Spalten aus Ihrer .xlsx Datei dem richtigen Attribut zuordnen kann, müssen Sie die Spalten so nennen, wie sie in yve geführt werden. In der Übersicht der Attribute sehen sie die yve Bezeichnungen, die vorhanden sind. Einige der Attribute habe fest vorgegebene Werte, wie z.B. 'gender' -> 'Male. Female, Unknown'. Für diese Attribute müssen die Werte in Ihren Zellen exakt einem der vorgegebenen Werte entsprechen, damit yve die Werte zuweisen kann. Wählen sie Ihre Datei mit 'Datei -> Durchsuchen' aus Ihrem PC aus. Bitte stellen Sie sicher, dass in Ihrer .xlsx Datei nur eine Arbeitsmappe mit Ihren Kontakt Daten enthalten ist.

Spalten, die nicht identifiziert werden konnten, werden beim Import ignoriert. Wenn sie Kontakte ändern wollen, werden nur Attribute überschrieben, zu denen in Ihrer xlsx Datei eine Spalte gefunden wurde - alle nicht gefundenen Attribute werden nicht geändert.

# Verhalten beim importieren

Sie können auswählen, was yve beim Importieren machen soll:

- **Nur neue Kontakte einfügen:** yve importiert nur neue Kontakte. Sollte yve einen Kontakt auf Ihrer Liste schon haben, wird dieser Eintrag ignoriert
- **Nur neue Kontakte einfügen und bestehende ändern:** yve importiert neue Kontakte. Sollte yve einen Kontakt auf Ihrer Liste schon haben, wird dieser genutzt, um alle Attribute dieses Kontaktes mit den Werten aus Ihrer Liste zu updaten.
- **Nur neue Kontakte einfügen und bestehende ändern und fehlende löschen:** yve importiert neue Kontakte. Sollte yve einen Kontakt auf Ihrer Liste schon haben, wird dieser genutzt, um alle Attribute dieses Kontaktes mit den Werten aus Ihrer Liste zu updaten. Zusätzlich überprüft yve für jeder der bestehenden yve Kontakte, ob dieser in Ihrer List zu finden ist. Sollte der Kontakt nicht in der Liste sein, setzt yve ein Flag zum Löschen dieses Kontaktes. Sie werden dann noch einmal aufgefordert, die Löschung zu bestätigen. **Vorsicht:** wenn sie eine leere Liste mit dieser Option hochladen, werden alle Ihre Kontakte zum Löschen gekennzeichnet.

### **7.4 Identifikation und Validierung**

# Eindeutige Identifikation von Kontakten

yve identifiziert einen Kontakt immer durch eines der folgenden Merkmale:

- yve id: dies ist eine Identifikations-Nummer, die von yve automatisch vergeben wird und einmalig im System ist. Sie können diese yve ids für bestehende Kontakte auslesen, in dem sie 'Kontakte -> xls' wählen. I.d.R. brauchen Sie die yve\_id nicht.
- **· customer number:** sie können einem Kontakte selber eine Identifikations-Nummer geben. yve stellt sicher, das diese Nummer nur einmal in Ihrem Konto vergeben ist. Wenn Sie z.B. Ihre Kontakt Daten aus einem CRM System auslesen, können sie die ID aus dem CRM System in dieses Attribut laden.
- **Weitere**: Sie können unter '**Konto->Kontakte werden identifizeirt durch**' einstellen, ob weitere Felder zur Identifikation verwendet werden. **Vorsicht**: Sie können die Einstellung nur ändern, wenn alle Ihre vorhandenen Kontakte die Regeln der neuen Einstellung erfüllen. Ihre Optionen sind:
	- **Keines - Dublikate sind erlaubt:** es werden keine weiteren Felder zur Identifikation verwendet. Dadurch sind Dopplungen erlaubt. Diese Einstellung ist sinvoll, wenn Sie yve nicht als Kundendatenbank verwenden und hauptsächlich öffentliche Registrierungen durchführen. Jede Registrierung führt zu einem neuen Kontakt, es wird so vermieden, dass yve das Passwort bei vorhandenem Kontakt abfragt.
	- **familyname + firstname + email:** Um Duplikate zu vermeiden stell yve sicher, dass die Kombination aus Nachname, Vorname und Email in Ihrem Konto nur einmal vergeben ist. Deshalb erkennt yve Kontakte, wenn sie diese Werte angeben. Diese Einstellung erlaubt es, Kontakte ohne Email anzulegen oder auch Kontakte mit gleicher Email Adresse, wenn Sie unterschiedliche Namen haben. Da Namen leicht ähnlich geschrieben werden können, werden Sie bei dieser Einstellung ein Risiko für Dopplungen mit ähnlichen Namen haben.
	- **email**: Um Duplikate zu vermeiden stell yve sicher, dass die Email in Ihrem Konto nur einmal vergeben ist. Deshalb erkennt yve Kontakte, wenn sie diesen Werte angeben und Email ist deshalb Pflichtfeld. Dies ist die strengste Einstellung und erlaubt eine starke Kontrolle über Ihre Kontaktdaten. Dublikate sind nur mit unterschiedlichen Email Adressen möglich.

# Was prüft yve bei Kontakten?

Wenn Sie Ihre Liste hochladen, führt yve im Hintergrund yve eine Reihe von Prüfungen durch, bevor die Liste in Kontakte angelegt wird. Sollte eine Bedingung nicht erfüllt sein, wird die gesamte Liste nicht hochgeladen und sie erhalten per Email eine Aufstellung der Fehler:

- Ihre Liste darf keine Dubletten nach den Regeln zur Identifikation (siehe oben) enthalten
- Es muss eine valide Email Adresse angegeben sein
- Jede Zeile muss einen Wert für familyname (Nachname) enthalten
- Wenn Sie Gender verwenden, müssen die Werte 'Male', 'Female' oder 'Unknown' sein
- Jede Zeile in Ihrer Liste mit einem Wert wird geprüft entfernen sie alle Zeilen, die nicht Kontakte (oder den Spaltennamen an oberster Stelle ) enthalten

Erste wenn die ganze Liste fehlerfrei ist, werden die Kontakte importiert und sie erhalten per Email die Erfolgsmeldung.

### **7.5 Kennungen anlegen**

# Teilnehmerlisten mit Kennungen anlegen

Sie können als Administrator über 'Kontakte -> Kennungen ->' beliebig viele Kennungen anlegen. Dies kann z.B. eine Kundengruppe sein oder eine Kennzeichnung für alle Teilnehmer eines Events. Jeder Kontakt kann beliebig vielen Kennungen zugeordnet sein. Diese Zuordnung können Sie manuell über 'Kontakt Details -> Kennung' zuweisen oder über den Import.

Im Import fügen Sie einfach eine Spalte mit der Überschrift 'Label' zu und fügen in der jeweiligen Zeile die Kennungen zu, die der Kontakt haben soll. Sie können mehrere Kennungen mit Komma getrennt angeben. Es können nur schon in yve vorhandene Kennungen zugewiesen werden.

### **7.6 Events zuweisen**

# Teilnehmer einem Event zuweisen

Jetzt können Sie Ihre Kontakte einem Event zuordnen: 'Event Dashboard-> Teilnehmer -> Teilnehmer zuweisen', folgende Optionen stehen Ihnen zur Verfügung:

- **Alle Kontakte:** weist alle Kontakte dem Event zu. Wenn sie nur ein Event durchführen und alle Ihre Kontakte nur Teilnehmer sind, ist dies die einfachste Möglichkeit
- **Nach Kennung:** wählen Sie eine der bestehenden Kennungen aus und yve weist alle Kontakte, die diese Kennung haben, dem Event zu
- **Einzelperson:** wählen Sie eine einzelne Person aus Ihren Kontakten aus. Dies ist für Nachzügler meist der praktischste Weg.
- **Liste:** sie können eine Liste in yve hochladen, die alle yve Kontakte enthält, die diesem Event zugeordnet werden sollen. Diese Option werden Sie kaum benötigen, da die gleiche Funktionalität mit Kennungen möglich ist und einfacher zu verwalten ist.

yve prüft, ob ein Kontakt schon Teilnehmer ist und verhindert so Dopplungen. ein Kontakt kann also in mehreren Kennungen vorkommen, ohne dass sie Dopplungen erzeugen. Die Zuweisung der Kontakte erfolgt im Hintergrund, sie erhalten eine Email bei Fertigstellung.

# Teilnehmer nach Einladungsstatus filtern

Sie können in der Ansicht 'Event Dashboard -> Teilnehmer' alle Teilnehmer Ihres Events mit dem Anmeldestatus sehen. Über 'Antwort filtern' können Sie sich Teilnehmer mit einem bestimmten Anmeldestatus anzeigen lassen.

# Aktionen auf Teilnehmern ausführen

Über die Auswahl 'Event Dashboard-> Teilnehmer -> Aktionen' können Sie Teilnehmern mit einem bestimmten Anmeldestatus eine Kennung zuweisen (z.B. alle Teilnehmer, de zugesagt haben). Damit können Sie diese leicht auswählen, z.B. wenn sie diese zu einem weiteren Event einladen wollen.

Über 'Anmeldung für Teilnehmer schliessen/öffnen' können Sie die Anmeldung für Teilnehmer einer bestimmten Kennung schliessen oder öffnen. Wenn sie einen Teilnehmer dem Event zuweisen, ist er automatisch 'offen'. Wenn Sie die Anmeldung für Teilnehmer einer Kennung schliessen, wird für diese Teilnehmer die 'Registrierung geschlossen' Webseite statt der Event Webseite angezeigt, alle anderen Teilnehmer können sich weiterhin zur Event Webseite gelangen und sich anmelden.

Sie können auch Aktionen auf einen einzelnen Teilnehmer durchführen, wenn Sie unter 'Event Dashboard- > Telnehmer' in der Zeile des Teilnehmers auf 'Aktion' klicken.

# **7.7 Kontakte Tips**

- Das Feld Emails darf nur eine Email Adresse enthalten, entfernen sie mehrfache Email Adressen für Kontakte
- Wenn Sie familyname, firstname oder email eines bestehenden Kontaktes ändern wollen, müssen sie die vve jd oder customer number angeben, sonst legt Ihnen yve einen neuen Kontakt mit den neuen Daten an
- Entfernen sie führende oder nachstehende Leerzeichen, alle Zeichen einer Zelle werden als Eingabe gewertet (also auch hinter Emails oder vorgegebenen Werten)
- Ihre .xlsx Datei sollte nur eine Arbeitsmappe mit Ihrer Liste enthalten. Entfernen Sie alle Daten, die

nicht als Eingabe gewertet werden sollten

- Für Teilnehmer brauchen Sie i.d.R. nur familyname, firstname, email und gender alle anderen Felder sind optional
- Nutzen Sie die CRM Felder (source, salescontact,...) um Teilnehmern zu bestimmten Verkaufsaktivitäten zuzuordnen
- Nutzen Sie die frei definierbaren Felder (reg\_info1,...) um weitere Informationen zu verfolgen

# **8 Datenschutz (DSGVO)**

# **8.1 Checkliste für die DSGVO**

Im Rahmen der DSGVO wurden einige Änderungen vorgenommen, die es notwendig machen, dass Sie als Verantwortlicher Maßnahmen zum Datenschutz ergreifen.

Die DSGVO hat jetzt eine größere Reichweite, mehr Rechte für Betroffene, striktere Regeln für die Datenverarbeitung und wesentlich höhere Strafmaße als die Regelungen des BDSG zuvor.

Um Ihnen die Vorbereitungen für die Einhaltung der DSGVO Regelungen für Ihre Nutzung von yve zu erleichtern, haben wir Ihnen in diesem Kapitel auf den naächsten Seiten eine unverbindliche Checkliste und Beispiel für Sie zusammengestellt

#### **8.2 Datenschutzerklärung**

Sie benötigen eine Datenschutzerklärung. Diese sollte nach der DSGVO leicht verständlich verfasst sein. Ein Verweis auf die Datenschutzerklärung von yve reicht nicht aus, da Sie selber Verantwortlicher für die von Ihnen durchgeführte Datenverarbeitung im Sinne der DSGVO sind.

Eine Datenschutzerklärung muss folgenden Mindestinhalt besitzen:

- Informationen über den Verantwortlichen
- Zwecke der Verarbeitung
- Rechtsgrundlage(n) der Verarbeitung
- Speicherdauer oder -kriterien
- Betroffenenrechte
- Beschwerderecht
- Verwendung von yve als Auftragsverarbeiter

Falls weiter Dienste genutzt werden, sind auch die entsprechenden Angaben notwendig:

- Kontaktdaten des Datenschutzbeauftragten
- Ist unter "Zweck der Verarbeitung" das berechtigte Interesse (Art. 6 Abs. 1 S. 1 lit. f) angegeben, sind die der Interessenabwägung zu Grunde liegenden Interessen ebenfalls anzugeben
- Weitere Empfänger oder Kategorien von Empfängern personenbezogener Daten
- Übermittlung von Daten in das EU-Ausland
- Automatisierte Entscheidungsfindung und Profiling

Wenn Sie in yve die Option nutzen, Google Maps oder Youtube in Ihre Event Webseite einzubinden, wird die IP Adresse und andere technische Daten, wie z. B. Browser und Betriebssystem des Nutzers an Google Inc. übermittelt. Darauf sollten Sie in Ihrer Datenschutzerklärung hinweisen und ggf. eine Einwilligung des Nutzers einholen. Bitte fragen Sie Ihren Datenschutzbeauftragten hierzu.

#### **8.3 Auftragsdatenverarbeitungsvertrag**

Da sie yve als Auftragsdatenverarbeitung nutzen, sind Sie nach DSGVO verpflichtet, einen Auftragsdatenverarbeitungsvertrag (ADV) mit uns abzuschließen.

Hierfür haben wir Ihnen einen ADV-Fragebogen zugeschickt, den Sie in elektronischem Format mit uns abschließen können.

Ohne ADV dürfen Sie keine personenbezogenen Daten mit yve verarbeiten.

#### **8.4 Rechtmäßigkeit der Verarbeitung**

Die DSGVO ist grundsätzlich eine Verbotsregelung mit Erlaubnisvorbehalt, d.h. es ist alles verboten, was nicht ausdrücklich erlaubt ist. Dies gilt insbesondere für die Rechtmäßigkeit der Verarbeitung.

Folgende Bedingungen stellen nach DSGVO eine rechtmäßige Verarbeitung dar:

a. Die Einwilligung für die Zwecke der Datenverarbeitung wurde erteilt (Art. 6 Abs. 1 S. 1 lit. a DSGVO) b. Die Verarbeitung dient der Erfüllung eines Vertrages oder Vorvertrages (Art. 6 Abs. 1 S. 1 lit. b DSGVO)

c. Es besteht eine rechtliche Verpflichtung (Art. 6 Abs. 1 S. 1 lit. c DSGVO) oder ein öffentliches Interesse (Art. 6 Abs. 1 S. 1 lit. e DSGVO) für die Verarbeitung

d. Es besteht ein berechtigtes Interesse des Verantwortlichen, was dem Schutzinteresse des Betroffenen überwiegt (Art. 6 Abs. 1 S. 1 lit. f DSGVO). Das ist insbesondere der Fall, wenn

i. Der Betroffener Kunde oder Mitarbeiter ist und

ii. eine Direktwerbung für ähnliche Produkte (siehe § 7 Abs. 3 UWG) vorliegt.

Immer wenn Sie sich auf Art. 6 Abs. 1 S. 1 lit. f DSGVO als Rechtsgrundlage berufen wollen, sollten Sie die Interessenabwägung auch tatsächlich vornehmen und das Ergebnis zu Beweiszwecken verschriftlichen, bspw. im jeweiligen Verzeichnis der Verarbeitungstätigkeiten (Art. 30 DSGVO).

Sich pauschal Einwilligungen Ihrer Kunden zu holen, um sich darauf berufen zu können, ist nicht ratsam, da zum einen die Gefahr besteht, dass gar keine wirksame Einwilligung vorliegt und sie jederzeit damit rechnen müssen, dass der Kunde die Einwilligung wiederruft. Sofern Sie die Verarbeitung also auf andere Rechtsgrundlagen stützen können, sollten Sie das vorwiegend tun. Ansonsten gilt es, sich genau vor Augen zu führen, was eine Einwilligung für Voraussetzungen hat. Eine Einwilligung ist eine freiwillige Willensbestätigung in informierter Weise. Das heißt, Sie müssen zum einen über den genauen Zweck sowie die dazu benötigten personenbezogenen Daten belehren und sie dürfen eine Einwilligung z.B. in Form einer Checkbox zum Ankreuzen nicht als Pflichtfeld gestalten, da es sonst an der Freiwilligkeit fehlt (wer freiwillig 'ja' sagen soll, muss auch 'nein' sagen können, ohne dass dies Konsequenzen hat). Auch muss der Betroffene darauf hingewiesen werden, dass eine Einwilligung jederzeit und auf welchem Wege widerrufen werden kann. Kosten dürfen ihm dafür keine entstehen, ausgenommen beispielsweise gewöhnliche Telefonkosten (Festnetztelefonie).

Sie sollten deshalb trennen zwischen

- 1. Daten, die ihnen ein Teilnehmer gibt, um an einer bestimmten Veranstaltung teilzunehmen (also notwendige Daten, um an der Veranstaltung teilzunehmen)
- 2. Dem Recht, ihn danach zu weiteren Veranstaltungen einzuladen oder zu kontaktieren.

Die Rechtslage, ob man bei öffentlichen Registrierungen für eine Veranstaltung überhaupt eine Einwilligung für Punkt 1 braucht, ist umstritten. Teilweise wird angenommen, dass im Ausfüllen des Formulars selber eine (konkludente) Einwilligung liegt. In dem Fall würde ein Verweis auf Ihre Datenschutzerklärung ausreichen. Fragen Sie dazu bei Bedarf bitte bei der für Sie zuständigen Aufsichtsbehörde bzw. Ihrer/m Landesdatenschutzbeauftragte/n an, wie dies in Ihrem Bundesland gehandhabt wird.

#### **8.5 Einwilligungserklärung**

Die Dokumentation des Nachweises für die Einwilligung kann in elektronischem Format erfolgen. In yve können Sie im Fragebogen die Option 'Einwilligungserklärung einblenden' wählen. Dann wird die Einwilligungserklärung angezeigt, die unter 'Konto -> Einwilligungserklärung' beschrieben ist. Sie können die Erklärung anpassen, in dem Sie auf den Text der Erklärung im Fragebogen klicken. Bitte geben Sie Ihre Kontaktdaten zum Datenschutz ein.

Es gibt insgesamt 5 Felder, die Sie zur Abfrage verwenden können, je nachdem wie detailliert Sie abfragen möchten. Die Felder können Sie überden Button 'Merge Tag' einfügen (bitte nur je einmal), sie erscheinen im Detail Bericht ('Event -> Bericht -> Detail Bericht'):

- **DSGVO / GDPR:** diese Feld ist für die DSGVO Einwilligung vorgesehen
- **Contact by Email:** wenn Sie spezielle Kontakt-Wege abfragen, nutzen Sie dieses Feld für Email Kontakt
- **Contact by Phone:** wenn Sie spezielle Kontakt-Wege abfragen, nutzen Sie dieses Feld für Telefon Kontakt
- **Contact by Print:** wenn Sie spezielle Kontakt-Wege abfragen, nutzen Sie dieses Feld für postalischen Kontakt
- **Compliance:** wenn Sie eine zusätzliche Compliance Frage haben, nutzen Sie dieses Feld

Sie können sich ein E-Mail Log schicken lassen, wenn der Teilnehmer den Fragebogen abschickt oder sich

öffentlich registriert. Hierfür tragen Sie unter 'Event -> E-Mails -> Absender -> Teilnehmer Log E-Mail' die Zeil E-Mail Adresse ein. Die E-Mail enthält alle Daten des Teilnehmers, seine anonymisierte IP Adresse und die Antworten seines Fragebogens. Diese E-Mail können Sie als Nachweis der Teilnehmer Aktivität speichern.

Wenn Sie die Community verwenden, können Sie unter 'Event -> Registrierung bearbeiten -> Community Mitglieder -> Teilnehmer mit Opt in' einstellen, das eine Frage im Fragebogen aktiviert wird, ob der Teilnehmer einwilligt, in der Community als Mitglied gelistet zu werden. Wenn diese Option aktiv ist, werden nur Mitglieder angezeigt, die diese Einwilligung gegeben haben.

Bei öffentlichen Registrierungen sollten Sie zusätzlich die Option ,Daten aufnehmen, dann Email verifizieren' zur Sicherheit wählen, da sie sonst nicht sicher sein können, ob wirklich der Besitzer der angegebenen Email die Einwilligung gegeben hat. Sie können unter 'Event -> Webseiten -> Öffentliche Registrierung -> Einwilligung' anschalten, dass die Einwilligung gleich bei der öffentlichen Registrierung abgefragt wird.

# Beispiel für eine Einwilligungserklärung

*"Wir möchten wir Sie gerne per Email und postalisch zu unseren Veranstaltungen einladen. Hierzu erheben und verarbeiten wir von Ihnen personenbezogene Daten. Ihre personenbezogenen Daten werden grundsätzlich nicht an Dritte weitergegeben. Ihre personenbezogenen Daten werden nicht länger gespeichert als es erforderlich ist, um die vorgenannten Zwecke zu erreichen. Zur Verarbeitung Ihrer Daten verwenden wir den online Dienst yve event tool von dem Dienstleister Buckow Enterprise Solutions GmbH (siehe Datenschutzerklärung <https://www.yve-tool.de/privacy>). Sämtliche Daten werden durch technische und organisatorische Maßnahmen gegen Verlust, Zerstörung, Zugriff, Veränderung und Verbreitung gesichert.*

*Die Verarbeitung Ihrer personenbezogenen Daten für den vorgenannten Zweck erfolgt auf Grundlage Ihrer Einwilligung. Sie haben jederzeit das Recht, diese Einwilligung zu widerrufen oder der Verarbeitung widersprechen. Sie haben jederzeit das Recht, Auskunft zu Ihren personenbezogenen Daten zu erhalten, das Recht auf deren Berichtung oder Löschung, das Recht auf Einschränkung von deren Verarbeitung sowie das Recht auf Datenübertragung. Zur Kontaktaufnahme bezüglich des Datenschutzes können Sie sich gern an uns unter Verwendung der nachfolgenden Kontaktmöglichkeiten wenden:*

### *<Kontaktdaten für Datenschutz>*

*Ich bin einverstanden, dass meine personenbezogenen Daten zu diesem Zweck genutzt werden."*

### **8.6 Prozesse zum Datenschutz**

Sie müssen Prozesse einrichten, die es Ihnen ermöglichen, alle Rechte der Betroffenen zu wahren. Diese sind wie folgt:

#### *Informationspflicht (Datenschutzerklärung) ausführen*

Hierzu fügen Sie Ihre Datenschutzerklärung als Text oder Link auf die Event Webseite und Fragebogen ein.

#### *Einwilligung zur Datenverarbeitung einholen*

In yve können Sie im Fragebogen die Option 'Einwilligungserklärung einblenden' wählen. Dann wird die Einwilligungserklärung angezeigt (siehe oben).

#### *Auskunft über die Datenverarbeitung geben*

Dies wird in der Datenschutzerklärung beschrieben, und ist im Profil des Teilnehmers sichtbar (nur mit eingeschalteter Navbar). Ggf. kann der Betroffene sich mit einer Frage an Sie direkt wenden. Die Stamm-Daten können Sie über 'Kontakte' filtern und sich einen 'Kontakte Details' Bericht erstellen lassen. Die Events zu dem Kontakt können Sie über den Bericht 'Kontakte Events' einsehen und die Daten des Teilnehmers in den Events dann über die jeweiligen Teilnehmer Detail-Berichte einsehen. Einlass Logs können Sie unter 'Berichte Einlass' sehen, Email Logs unter 'Emails Historie', Druck Logs under 'Druck Historie'.

*Berichtigung der Daten durch Betroffenen vornehmen*

Der Betroffene kann sein Profil selber korrigieren (nur mit eingeschalteter Navbar) und Sie können seine Daten über ,Kontakte' ändern.

#### *Löschung der Daten durchführen*

Hierfür haben wir keine automatische Funktion eingebaut, da Sie entscheiden müssen, ob sie die Daten löschen können oder ob es wichtigere Gründe als die Einwilligung gibt (siehe oben), die Daten zu speichern. Der Betroffene kann sich direkt an Sie wenden. Sie können seine Daten dann über 'Kontakte -> <Name des Kontaktes>' löschen.

Falls Sie alle Daten zu Teilnehmern in yve löschen möchten, können Sie dies durch einen Lösch-Import durchführen (siehe Nutzerhandbuch). Zusätzlich haben Events Logs von Teilnehmern, die gelöscht werden können, wenn Sie das Event löschen. Wenn Sie vor Löschung das Event kopieren, bleibt Ihenen der Setup ohne Teilnehmerdaten in der Kopie erhalten.

yve erstellt alle 3 Stunden einen kompletten Backup der Datenbank, diese Backups werden 30 Tage gespeichert. Danach werden diese Backups automatisch gelöscht. yve erstellt einmal pro Tag einen Backup aller hochgeladenen Bilder und Dokumente. Nach 7 Tagen werden diese Backups automatisch gelöscht.

#### *Einschränkung der Verarbeitung der Daten vornehmen*

Sie können in yve in Ihre Emails mit dem Merge Tag 'Contact unsubscribe' einen 'Unsubscribe' Link stellen. Wird dieser Link geklickt öffnet sich der Browser und eine Bestätigung wird abgefragt. Wird der Bestätigungs-Button geklickt, blockt yve die Email Adresse des betroffenen Kontaktes automatisch, so dass Sie keine aktiven Emails mehr an diesen Kontakt schicken können. **Vorsicht:** Nur dieser Kontakt wird geblockt, sollte ein anderer Kontakt die gleiche Email haben wird diese bei dem anderen Kontakt nicht geblockt.

Unter 'Event -> Webseiten -> Newsletter abbestellen' können Sie den Text für die Bestätigung und der Seite danach ändern. Den Bestätigungs-Button können Sie unter 'Event -> Webseiten -> Button Text & Farbe' ändern.

Sie können diesen Block auch manuell über 'Kontakte -> <Name des Kontaktes> -> Email -> Unsubscribed at' setzen oder zurücknehmen.

#### *Datenübertragbarkeit*

Sie können den Kontakt unter Kontakte suchen und über "Kontakte -> Berichte' einen Excel Bericht mit seinen Daten erstellen.

#### *Wiederruf der Einwilligung zur Datenverarbeitung akzeptieren*

In yve können Sie im Fragebogen die Option 'Einwilligungserklärung einblenden' wählen (siehe oben). Der Betroffene kann die Einwilligung entziehen, in dem er die Checkbox abwählt. Der Betroffene kann sich auch direkt an Sie wenden, und Sie nehmen die Änderung unter 'Event -> Teilnehmer -> Fragebogen' vor.

Im Rahmen der DSGVO kommen noch weitere Maßnahmen auf Sie zu, wie z.B. ein Verzeichnis der Verarbeitungstätigkeiten erstellen, Mitarbeiter zum Datenschutz verpflichten und ggf. einen Datenschutzbeauftragten zu bestellen. Wir haben uns hier auf die wesentlichen Maßnahmen für die Nutzung von yve beschränkt, unsere Liste und Beispiel erhebt keinen Anspruch auf Vollständigkeit und ist ohne Gewähr. Bitte kontaktieren Sie bei Bedarf Ihren Datenschutzbeauftragten, falls Sie einen bestellt haben oder die für Sie zuständigen Aufsichtsbehörde bzw. Ihrer/m Landesdatenschutzbeauftragte/n, um Ihr Vorgehen zum Datenschutz abzustimmen.

# **9 Tests durchführen**

### **9.1 Vorschau Event Webseite**

### Vorschau der Event Webseite sehen

Sie sehen eine Vorschau der Event Webseite unter 'Event Dashboard -> Webseiten->Vorschau->Event Webseite'.

Sie werden automatisch als Test Kontakt mit Ihren Nutzer Daten angemeldet.

# Vorschau der öffentlichen Seite sehen

Sie sehen eine Vorschau der öffentlichen Webseite unter 'Event Dashboard -> Webseiten->Vorschau- >öffentliche Seite'.

Sie können sich dann als ein neuer Kontakt registrieren.

# Vorschau Emails

Sie sehen eine Vorschau der Emails, wenn Sie einen Email Versand erstellen (bevor sie diesen abschicken).

### **9.2 End-to-End Test**

# Testen sie End-to-End

Testen sie alle Schritte einer Registrierung als Teilnehmer. Der beste Weg, die Event Webseite zu testen, ist dem Test Teilnehmer eine Einladung zu schicken (siehe Artikel Einladungen verschicken) und dann selber in der Einladung auf den Anmelde Button zu klicken. Schauen Sie sich dann alle Reiter an, klicken Sie auf alle Links und schließlich auch auf den Anmelde Button. Beantworten sie alle Fragen, vielleicht lassen sie die Pflichtfelder beim ersten Mal aus, um die Reaktion des Systems zu sehen. Überprüfen Sie, dass Sie eine Zusage oder Absage Email erhalten haben und dass diese auch so aussehen, wie sie es geplant hatten.

Überprüfen Sie dann, dass sie die Antwort als Administrator unter Event Dashboard sehen können und lassen Sie sich von yve einen Detail Report und Zusammenfassung unter 'Event Dashboard -> Berichte' geben.

### Testen sie Ihre Verbesserungen

Es ist sehr wahrscheinlich, das Ihnen beim Testen Dinge aufgefallen sind, die sie gerne anders haben möchten. Nehmen sie die Änderungen vor und starten sie einen neuen Test. Diese Schleife werden sie mehrfach durchlaufen, das ist normal. Wichtig ist, dass Sie alle Änderungen getestet haben.

# Go live!

Wenn sie alle Emails und die Webseite getestet haben und den Fragebogen beantwortet haben und alles so aussieht, wie sie es sich wünschen sind sie bereit, die Einladungen zu verschicken.

### **9.3 Testing Tips**

- Alle Funktionen und Falle wären zu aufwendig zu testen, halten sie sich an den Haupt-Prozess der Anmeldung und testen sie diesen einmal durch
- Schauen sie sich Ihre Webseite und Emails auf einem Smartphone an, 20-30% der Teilnehmer sehen Ihre Seite nur so
- Schicken Sie auch einmal Einladungen an Ihr Orga Team, mehr Augen sehen mehr
- Zeigen sie einem unvorbereiteten Kollegen Ihre Webseite für 5 Sekunden und fragen Sie ihn danach, worum es geht. Einige Teilnehmer investieren nur so viel Zeit in ihre Seite und sollten trotzdem wissen, was zu tun ist
- Zwingen sie Ihre Teilnehmer nicht nachzudenken jeder Schritt und jede Frage sollte aus sich selbst

heraus vollkommen selbsterklärend sein. Geben Sie Ihrem Kollegen jetzt genug Zeit, sich zurecht zu finden und lassen Sie ihn dabei laut sagen, was er denkt. Vielleicht kann er Ihnen einen wertvollen Hinweis geben.

# **10 Teilnehmer Berichte**

### **10.1 Berichte über Teilnehmer erstellen**

# Berichte über Teilnehmer erstellen

Sie können mit yve über 'Teilnehmer Berichte' vordefinierte Berichte erstellen lassen oder eigene Berichte anfertigen:

- *Vordefinierte Berichte*
	- **Kurz Bericht**: enthält nur zugesagt Teilnehmer mit den wichtigsten Stammdaten und den Antworten der Fragen. Ideal für das Orga Team vor Ort oder für Hotel Buchungen.
	- **Detail Bericht**: enthält alle relevanten Teilnehmer Daten und alle Antworten zu den Fragen. Format ist xls, jeder Teilnehmer ist eine Zeile. Ideal zum Auswerten für Ihr Event, da alle Daten enthalten sind. Zeilen mit Änderungen seit einem Tag vor der Abfrage werden gelb markiert. Die Login URL, Login Name und das maschinengenerierte Passwort sind auch enthalten, so dass sie mit diesen Daten selber Email Versände mit Ihrem eigenen Email-Tool erstellen können oder einen Druck beauftragen können, der diese Daten enthält.
	- **Teilnehmerliste zugesagt**: erzeugt ein pdf Dokument mit allen zugesagten Teilnehmern (Name, Vorname, Firma).
	- **Teilnehmerliste zugesagt mir Bildern:** erzeugt ein pdf Dokument mit allen zugesagten Teilnehmern (Name, Vorname, Firma) und dem Profil Bild.
	- **Unterschriftenliste für Teilnehmer:** erzeugt ein pdf Dokument der zugesagten Teilnehmer mit den wichtigsten Stammdaten und einem Feld für die Unterschrift. Ideal für Events, bei denen die Teilnehmer die Teilnahme durch eine unterschrift bestätigen müssen (z.B. bei Fortbildungen). Der Kopfbereich des Berichtes kann über 'Event Dashboard -> Druck -> Kopfbereich Unterschriftenliste' bearbeitet werden.
	- **Zusammenfassung Grafik**: Jede maschinell auswertbare Frage (Radio Button, Checkbox und Zahlenfeld) wird von yve zusammen addiert und nach den vorhandenen Optionen aufgelistet und mit einem Balken-Diagramm grafisch dargestellt. Format ist pdf. Ideal für eine optisch ansprechende Auswertung.
	- **Zusammenfassung Text**: Jede maschinell auswertbare Frage (Radio Button, Checkbox und Zahlenfeld) wird von yve zusammen addiert und nach den vorhandenen Optionen aufgelistet. Format ist pdf. Ideal um einen schnellen Überblick zu bekommen.
	- **Zusammenfassung mit Namen**: Wie die Zusammenfassung Text, nur werden noch zusätzlich für jede Option die Teilnehmer gelistet, die diese Option gewählt haben. Format ist pdf. Ideal für Workshop Teilnehmer Listen.
	- **Einlass Kurz-Bericht:** Excel mit einem Log-Eintrag für jeden Check-in Vorgang: Ticket ID, Rolle (Teilnnehmer/Begleitung #), Check-in Zeitstempel (UTC) oder Check-out Zeitstempel (UTC), wichtige Kontakt-Daten (Name, Email, Telefon, Begleitungs-Felder)
	- **Einlass Detail-Bericht:** Excel mit einem Log-Eintrag für jeden Check-in Vorgang: Ticket ID, Rolle (Teilnnehmer/Begleitung #), Check-in Zeitstempel (UTC) oder Check-out Zeitstempel (UTC), ausführlichen Kontakt-Daten (Name, Email, Telefon, Firma, Begleitungs-Felder)

### *Selbst definierte Berichte*

Sie können über 'Berichte erstellen/ändern/löschen' einen eigenen Bericht erstellen. Wählen Sie die Felder aus, die sie benätigen und legen sie die Reihenfolge fest.

Zusätzlich können sie unter 'Kontakte -> Berichte' auch einen Excxel Bericht erstellen, der alle Ihre Kontakte mit den Event listet. Der Bericht werdet alle Filter an, die sie bei 'Kontakte -> Filter' eingestellt haben.

# **10.2 Auswertung der Berichte**

# Auswertung der Berichte

Der Detail Bericht enthält alle Daten, die Sie zu einer Auswertung benötigen. Hierzu gehören

- **Stammdaten:** die wichtigsten Kontakt-Stammdaten (Name, Email, Firma, ...) inklusive Kennungen sind enthalten
- IDs: die yve id, invitation id, customer number sind enthalten
- **Status:** die wichtigsten Zustände sind enthalten (responded at, email status (bounces), delegated, checked in,...)
- **Begleitung:** alle Felder zu den Begleitpersonen sind enthalten
- **Zeit-Stempel:** die wichtigsten Zeiten sind enthalten, alle Zeiten sind in UTC (Universal Time):
	- **contact created at** wird gesetzt, wenn der Kontakt erstellt wird
	- **invitation created at** wird gesetzt, wenn eine Registrierung/Einladung für den Kontakt für dieses Event erzeugt wurde
	- **responded at** wird jedes Mal gesetz, wenn der Teilnehmer den Fragebogen abschickt
	- **updated at** wird durch jeglichen Update gesetzt (auch Email Status und Aktivitäten des Administrators)
	- **cancelled at** wird gesetz, wenn eine Zusage auf Absage gestellt wird
	- **delegated at** wird gesetzt, wenn ein Teilnehmer delegiert
	- **checked in at** wird beim ersten Einchecken gesetzt
	- **check out at** wird beim ersten Auschecken gesetzt
- **Login Daten:** die Login Daten der Teilnehmer
- **Antworten:** die Antworten der Teilnehmer zu allen Fragen

# **11 Einlass vor Ort managen**

#### **11.1 Vorbereitungen für den Einlass**

#### Einlass mit Tickets

Damit sie einen Einlass mit Tickets machen können, müssen sie natürlich vorher Ihren Teilnehmern bei Zusage ein Ticket mit QR Code zugeschickt haben (siehe Artikel 'Emails erstellen').

### Technische Voraussetzungen

yve benötigt keinen Hardware-Scanner, sie können die Tickets mit Ihrem Smartphone oder Tablet abscannen.

Für den Einlass brauchen Sie einen **QR Code Scanner App** auf Ihrem Smartphone (iphone, android,...) oder Tablet (ipad, android, ...). Sie können jeden QR Scanner nehmen, der eine URL erkennt und automatisch öffnen kann. Bitte verwenden Sie nicht die Handy Kamera, da Sie sonst jedes mal auf den Link klicken müssen.

Wir empfehlen folgende kostenlose Apps:

- **Iphone**: 'QR Scanner Fast Scan' von Sabrina Holzer. In dieser App können Sie unter 'Settings-Rückfrage bevor URL geöffnet' einstellen, dass eine URL sofort geöffnet wird. Der QR Scanner öffnet automatisch Safari, Sie können zurück zum Scanner in dem Sie oben Links auf 'QR Scanner...' klicken.
- **Andoid: 'QR Scanner' von QR Scan Team. Unter Einstellungen bitte ,URL sofort öffnen'** auswählen. Der QR Scanner öffnet automatisch Ihren Browser, Sie können zurück zum Scanner in dem Sie unten rechts auf '<' klicken.

**Wichtig:** Der QR Code Scanner muss einen Admin **Cookie von yve speichern können**. Sie dürfen deshalb **nicht** den Modus '**Privates Surfen**' in Ihrem Handy aktiviert haben.

Weiterhin brauchen sie eine bestehende **Internet Verbindung**. **Vorsicht**: bei großen Veranstaltungen kann Ihre lokale Handy-Verteiler-Zelle überlastet werden, wenn alle Teilnehmer anfangen, ihr Handy zu benutzen.

# Nutzer Rollen für den Einlass

Alle Nutzer Rollen können den Einlass durchführen. Wir empfehlen die Rolle 'Einlass' für Nutzer zum Einlass zu geben, dann kann dieser Nutzer nur in den Einlass Bereich von yve - die Administrations-Seiten werden geblockt. Dies ist insbesoners hilfreich, wenn Personen den Einlass durchführen, die keinen Zugang zum Administrations-Bereich haben sollen.

# Vorbereitung für den Einlass

Folgende Schritte sind notwendig, damit Sie mit dem Einlass starten können:

- Die Registrierung auf den **Status 'Check In'** schalten.
- Die Anmeldung ist geschlossen, wenn unter 'Event->Registrierung bearbeiten' den Haken bei 'Registrierung und Antworten während Einlass erlauben' setzen
- Klicken Sie auf 'Event Dashboard -> Check in' um auf die **Check In Seite** zu gelangen.
- Dort finden Sie einen **Administrations QR Code**, den sie bitte einlesen und sich danach mit Ihren User Daten anmelden.
- Dadurch wird das **Smartphone für 4 Stunden 'scharf' geschaltet** und man gelangt beim einlesen der Ticket QR Codes zum Check In Screen. **Vorsicht:** sie dürfen den Browser nicht schliessen, sonst wird Ihr Admin Code gelöscht.

Sollten Sie nach einem Ticket Scan nicht die Check-In Seite sehen, sondern die Event Webseite, dann hat Ihr Handy den Admin Cookie nicht. Bitte loggen Sie sich erneut ein (siehe oben) und überprüfen Sie, das das Event auf 'Check In' steht.

### **11.2 Einlass durchführen**

Tickets scannen

Wenn Sie den Ticket-QR Code lesen ohne als Administrator angemeldet zu sein, öffnet sich die Event Webseite für den Teilnehmer. dies kann auch der Teilnehmer tun und erleichtert den Zugang zur Event Webseite. Erst wenn sie Ihr Smartphone zum Einlass aktivieren, wird der Dialog zum Check in angezeigt, wenn man das Ticket scannt.

#### **Check-in:**

Um den Teilnehmer einzuchecken, scannen sie sein Ticket. Sie sehen dann seinen Status (zugesagt, abgesagt, offen) und sehen seinen Namen. Wenn der Teilnehmer zugesagt hat, sehen sie ein + neben seinen Namen. Drücken sie das '+' und der Teilnehmer ist eingecheckt, was sie oben links an der schwarzen Zahl und an den 'Ok' neben seinem Namen sehen können.

Alternativ können sie auch den Teilnehmer mit Namen suchen, dann auf 'Check-in' klicken und ihn manuell einchecken.

Wenn Sie unter 'Event Dashboard -> Registrierung' den Haken bei '**Sofort Checkin bei Ticket Scan**' setzen, wird ein Teilnehmer und seine Begleitung sofort eingecheckt, wenn Sie sein Ticket scannen und er zugesagt hatte.

#### **Check-out:**

Sie können ihn auch wieder aus checken, wenn sie auf das 'x' neben seinen Namen klicken.

#### **Check-in Log:**

Jeder Check-in und Check-out Vorgang für Teilnehmer und Begleitung wird mit Uhrzeit und Kontaktdaten im Einlass-Bericht geloggt.

**Vorsicht**: der Einlass kann nur einchecken, wenn Teilnehmer den Status 'Zugesagt' hat. Offene oder abgesagte können nicht eingecheckt werden. Hierzu muss man sich als yve Administrator in das Event anmelden und unter Teilnehmer den Status ändern. Hier können sie auch den Check In setzen. Üblicherweise geschieht dies an einem separaten Hospitality Desk mit einem Laptop. Sie können auch bei 'Event Dashboard -> Registrierung' einen Haken bei '**Einlass für nicht zugesagte Teilnehmer erlauben**' setzen, dann können auch nicht zugesagte Tickets eingecheckt werden.

Mit '**Laufkundenzähler für Einlass anzeigen**' können Sie einen Einlass-Zähler anzeigen lassen, mit dem Sie Teilnehmer einchecken können, die nicht als Kontakt gelistet sind. Lediglich die Einlass-Zahl wird dabei erhöht.

Mit '**Fragebogen Ergebnis bim Einlass anzeigen**' können Sie nach dem Scannen unter dem Namen des Teilnehmers den Fragebogen mit den Antworten des Teilnehmers anzeigen lassen.

Mit '**Registrierung und Antworten während Einlass erlauben**' können Teilnehmer weiterhin zusagen wenn die Registrierung aus 'Check In' gesetzt wurde.

# Sitzplätze zuweisen und VIP Status

Wenn Sie für den Einlass auch eine **Sitzplatz-Zuweisung** benötigen, können Sie diese für jeden Teilnehmer unter 'Event Dashboard -> Teilnehmer' anlegen, indem sie auf die schwarze Einlass-Zahl für den Teilnehmer klicken und den Tischplatz als **Einlass Kommentar** eingeben. Dieses Kommentar wird beim Scannen des Tickets unterhalb der Namen angezeigt. Sie können das Einlass-Kommentarfeld auch über Teilnehmer zuweisen -> Liste hochladen, wenn sie die Spalte 'checkin\_comment' ausfüllen. Das Einlass Kommentar-Feld können sie für jedes Kommentar verwenden, z.B. um einen Teilnehmer als **VIP** zu markieren.

Sie können die Ergebnisse des Fragebogens beim Einlass anzeigen, indem Sie unter 'Event- >Registrierung bearbeiten' den Haken bei 'Fragebogen Ergebnis bim Einlass anzeigen' setzen.

### Ticket vergessen

Wenn ein Teilnehmer sein Ticket nicht ausgedruckt hat oder auf einem Smartphone öffnen kann, können sie ihn auf der Check In Seite suchen und manuell einchecken, indem sie auf die schwarze '0+0' klicken und dann mit dem '+' einchecken.

### Namesschilder erstellen

Sie können für jeden Teilnehmer ein Namens-Schild erstellen, indem Sie unter: 'Event Dashboard -> Druck

-> Namensschild' den Text entwerfen.

Wenn Sie die Vorlage fertig haben, können sie unter Druck erstellen die Teilnehmer auswählen und sich die Namens-Schilder als pdf zuschicken lassen. Sie können wählen, ob 1 Namensschild pro Seite oder 10 ausgedruckt werden.

### **11.3 Einlass Tips**

- Rechnen sie damit, dass 10-30% der Teilnehmer kein Ticket mitbringen
- Drucken sie Administrations QR Code aus, damit sie schnell darauf zugreifen können
- Drucken sie Ihre Teilnehmer Liste auf Papier als Backup aus, falls das Internet z.B. nicht funktioniert
- Vermeiden Sie es, vor Ort zu drucken, das dauert i.d.R. zu lange und der Drucker kann ausfallen
- Badges vorher ausdrucken, ggf. in Umschläge mit Namen oben Links, dann in Karteikästen mit Namensregister einsortieren
- Halten sie ihr Check In kurz, nicht länger als 10-20 Sekunden. Sonst haben sie bei großen Veranstaltungen schnell Warteschlangen
- Verwenden sie mehrere Check In Stationen, eine Station kann je nach Check In Dauer (10-20 Sekunden) und Zeitfenster für Check In (15-30 Minuten) zwischen 50-200 TN für ein Event verarbeiten
- Sorgen sie für eine stabile/eigene Infrastruktur am besten mit WLAN, bei Telefon kann bei großen Veranstaltungen schnell das Netzt überlastet sein
- Vergessen sie nicht auf '+' nach dem scannen des Tickets zu drücken, erst dann ist der Teilnehmer eingecheckt
- Richten sie einen Hospitality Desk wenn möglich mit Desktop oder Laptop ein, um alle Sonder-Fälle leichter bearbeiten zu können (z.B. Teilnehmer hat abgesagt und will jetzt trotzdem teilnehmen)

### **12 Nutzer verwalten**

#### **12.1 Nutzer und Kontakte**

#### Nutzer anlegen

Sie können in yve für Ihr Konto bis zu 100 Nutzer anlegen. Hierzu klicken sie auf 'Nutzer -> neu' geben die persönlichen Daten ein und vergeben ein Kürzel und das Passwort. Bei Nutzern wird das Login über die Email durchgeführt, jeder Nutzer muss deshalb eine valide Email haben, die in Ihrem Konto einmalig ist.

# Berechtigungen in yve

Das Rollenkonzept von yve trennt strikt zwischen folgenden Personenkreisen:

- **Nutzer**: organisieren das Events, legen das Event an und managen den Teilnehmer Prozess (also z.B. sie selber)
- **Kontakte**: können als Teilnehmer einem Events zugewiesen werden

Aus Sicherheitsgründen können diese beiden Kreise an Personen nicht auf die Inhalte des anderen zugreifen, ein Kontakt kann z.B. nie die Event Details Seite zu Ihrem Event sehen und sie als Nutzer können nicht Teilnehmer sein. Deshalb müssen sie sich auch erste selber als Kontakt anlegen, um ein Event als Teilnehmer testen zu können.

Die **Anmelde-Masken** sind deshalb auch unterschiedlich (ersetzen Sie kontoname mit Ihrem Konto-Namen):

- **Nutzer:** melden sich an über **https://kontoname.yve-tool.de**
- **Kontakte:** melden sich an über **https://kontoname.yve-tool.de/login**

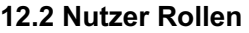

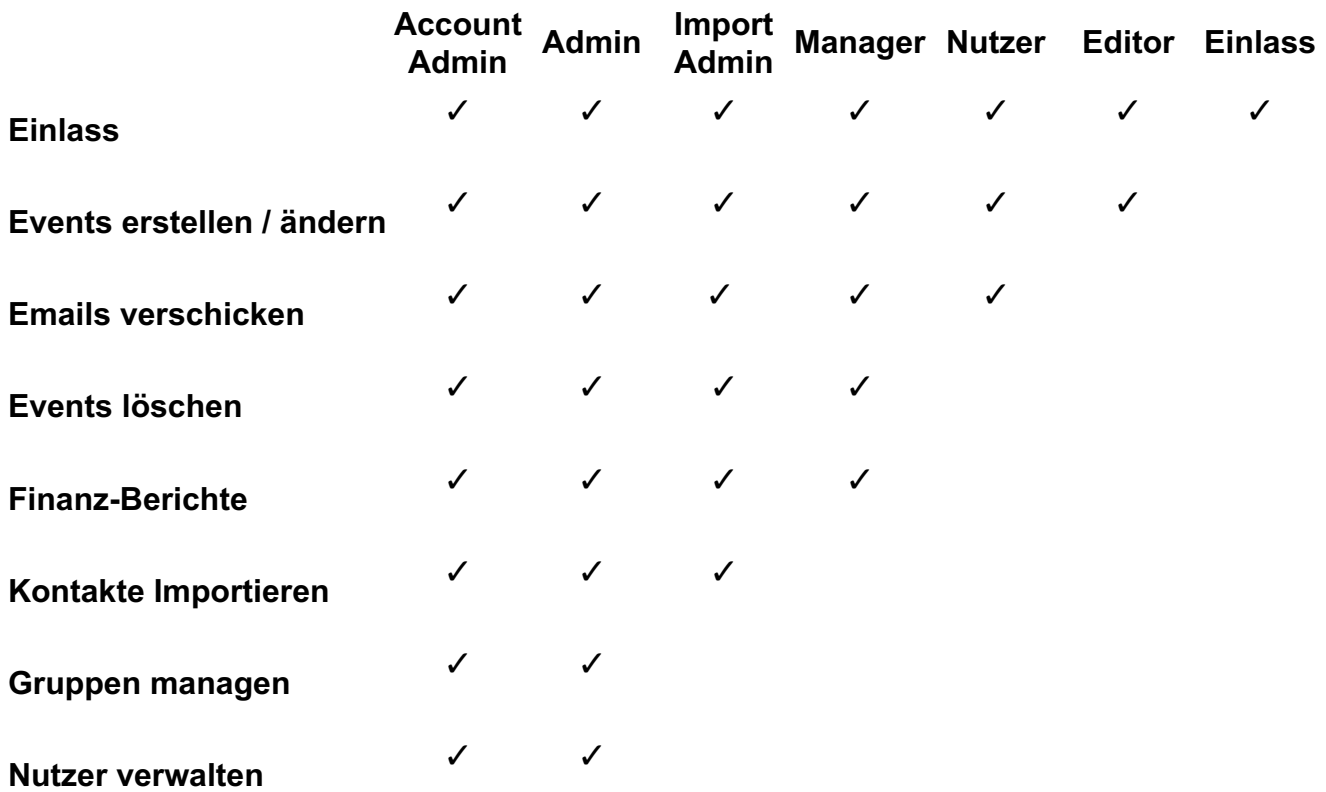

#### **12.3 Benachrichtigungen einstellen**

#### Benachrichtigungen einstellen

Für jeden Nutzer können Sie entscheiden, welche Benachrichtigungen sie erhalten sollen:

- **Emails für Aufgaben**: der Nutzer erhält jeden Tag eine Email, wenn er 'nur fällige' Aufgaben hat, 'keine' oder 'immer'
- **Kalendar-Einträge für Events**: der Nutzer bekommt für 'alle', 'eigene' oder 'keine' Events einen ics Kalendar-Eintrag zugeschickt
- **Emails für Limits**: der Nutzer bekommt Emails, sobald ein Limit (max Teilnehmeranzahl,...) erreicht ist für 'alle', 'eigene' oder 'keine' Events. Bei keine wird überprüft, ob mindestens ein Nutzer die Email erhält. Wenn nicht, bekommt der Konto Administrator die Email, auch wenn er 'keine' eingestellthat.

'**Eigene**' Events sind Events, bei denen der Nutzer mit 'Events->Kontakte->Manager' als Manager eeingetragen ist. Diese Option ist nur verfügbar, wenn Sie unter Konto->Vorgabe Ansicht->Alle ausgewählt haben.

#### **12.4 Gruppen von Nutzern**

#### Gruppen von Nutzern

Mit Gruppen können sie Ihr Konto für bestimmte Nutzer (z.B. einer Abteilung) aufteilen. Als Administrator können sie unter 'Nutzer -> Gruppen' eine neue Gruppe anlegen. Jeder Nutzer kann einer bestehenden Gruppe unter 'Nutzer -> Edit' zugeordnet werden.

Alle Mitglieder einer Gruppe können nur Events sehen, die in dieser Gruppe angelegt wurden - Events ohne Gruppe oder einer anderen Gruppe werden nicht mehr angezeigt. Wenn ein Nutzer Zugang zu einem Event hat, kann er alle Objekte im Event sehen.

Einzige Ausnahme sind Administratoren, die immer alle Events, Aufgaben und Kontakte sehen können, egal zu welcher Gruppe sie gehören.

Die Gruppenzuordnung von Events, Aufgaben und Kontakte erfolgt immer automatisch beim Anlegen und kann nachträglich von einem Administrator geändert werden.

Unter 'Gruppen-> offene Gruppen anzeigen' können Sie entscheiden, ob Elemente ohne Gruppe für Nutzer mit Gruppenzuordnung sichtbar sind.

Unter 'Gruppen-> Gruppen gelten für' können Sie entscheiden, ob Gruppen nur für Events gelten oder auch für Kontakte.

#### **12.5 Single Sign On**

Mit dem yve Single Sign On (SSO) können Sie Ihr Microsoft Firmenkonto dazu verwenden, sich in yve als Nutzer anzumelden. yve verwendet für den SSO die OAuth2.0 Technologie, um sich über Ihr Microsoft Azure Konto anzumelden.

Mit dem SSO brauchen Nutzer sich nur einmal mit Ihrem Firmenkonto anzumelden. Sie erhalten volle Kontrolle über den Nutzer Zugang zu yve über Ihr Azure Firmenkonto. Wenn Sie 2-Faktor Authentifizierung in Ihrem Firmenkonto haben, wird dies auch bei der Anmeldung in yve verwendet.

Folgende Schritte sind für die Einrichtung notwendig:

Ihre IT legt eine Unternehmens-App 'yve-tool' in Ihrem Fimen Azure an, welches die App ID liefert.

- Ihre IT legt eine Unternehmens-App 'yve-tool' in Ihrem Fimen Azure an, welches die App ID liefert.
- Ihre IT legt dann ein 'secret' für die yve app an, welches den geheimen Schlüssel liefert.
- Ihre IT legt die Berechtigungen 'openid, profile und email' für die yve app an.
- Ihre IT legt die callback URI für die yve app fest (der Kontoname ist Ihre Subdomäne in yve): https://*kontoname*.yve-tool.de/users/auth/azure\_activedirectory\_v2/callback
- Ihre IT legt Nutzer für die yve app an, die Zugang haben sollen.
- Sie legen diese Nutzer auch in Ihrem yve Konto an, da diese nicht automatisch erstellt werden.
- $\bullet$  Ihre IT teilt uns folgende Informationen an support@yve-tool.de mit:
	- o client id (die ID der yve App)
	- client\_secret (der geheime Schlüssel)
	- ∘ tenant id (Ihre Azure Konto ID)
- Wir richten Ihnen dann den Zugang in yve ein. Hierzu können wir beide Anmelde Arten (SSO + login) zulassen oder nur SSO

SSO ist ausschliesslich für Nutzer von yve verfügbar, nicht für Kontakte.

# **13 Konto verwalten**

### **13.1 Konto Einstellungen**

# Konto Einstellungen

Zu den Konto Einstellungen gelangen Sie über 'Konto'. Nur Administratoren können diesen Bereich sehen. Folgenden Einstellungen können Sie vornehmen:

- **Konto Daten:** hier können sie den Namen Ihres Kontos ändern (wird im Browser als Reiter Name angezeigt). **Vorsicht**: wenn sie die Domäne Ihres Kontos ändern, werden alle Einladungen, die sie momentan aktiv haben nicht mehr zur richtigen Seite führen. Ändern sie diese Option wenn möglich nicht. Achten Sie bitte darauf, dass Sie ggf. Markenrechtiliche Beschränkungen einhalten, da alleine schon Ihr Domänen Name in der URL markenrechtlich geschützt ist. Die Verantwortung hierfür trägt der Account Administrator.
- **Abo**: hier können sie ihr yve Abonnement ändern. Upgrades sind sofort wirksam, Downgrades erst nach Ablauf der aktuellen Periode.
- **Rechnungs-Anschrift:** dies ist die Anschrift für Ihre yve Rechnung
- **Konto Einstellungen:**
	- MwSt.: Vorgabe Wert für die Mehrwertsteuer, kann pro Kostenpunkt geändert werden
	- Sprache: Vorgabe für die Sprache, kann durch die Einstellung 'Sprache' in der Navigation individuell geändert werden oder bei Kontakten als Sprache
	- Währung: **Vorsicht**: die Währung ist eine reine Bezeichnung, yve rechnet keine Kurse um.
	- Tägliche Emails: verschickt basierend auf Ihrem offenen Aufgaben
	- Vorgabe Ansicht: sie können wählen, ob sie nur Felder für Teilnehmer Management sehen wollen oder alle yve Funktionen (inkl. Budget und Aufbgaben).
- **PDF Layout:** Kopf- und Fußzeile für die von yve erstellten Dokumente
- **Text Vorgaben:** Vorgaben für Dokumente, die dann im einzelnen Event angepasst werden können
- **Willkommens Text:** Text neben dem Login Formular für Teilnehmer. Hier können auch die Farben der Login Seite angepasst werden
- **Web Logo/Favicon:** das Logo in der Navigation der Event Webseite und Ihr Favicon.
- **Farben für Teilnehmer Profil:** Hier können Sie die Farben für das Teilnehmer Profil einstellen **Eigene Felder Kontakte:** hier können Sie die Bezeichnung der 6 selbst definierten Kontakt
- Stammdaten Felder ändern
- **Eigener Font:** Sie können eigene Schriftarten hochladen, die automatsch im Editor als Schrift-Auswahl angezeigt werden. Geben Sie Fallbacks an und laden Sie den Font im .woff Format hoch. Eigene Schriften können nur auf den Webseiten und PDFs angezeigt werden, nicht in Emails.

### **13.2 Konto löschen**

### Konto löschen

Als Account Administrator können sie alle Daten Ihres Kontos mit 'löschen' komplett löschen. Wir halten dann nur noch Daten vor, um Ihren Vertrag zu managen. Ihr yve Abo ist nach Konto Löschung automatisch nach Ablauf der aktuellen Periode beendet.

**Vorsicht**: dieser Schritt kann nicht rückgängig gemacht werden, ihre Daten sind dann für immer verloren.

# **14 System Integration (API)**

# **14.1 API Schnittstelle**

# API Schnittstelle

Mit der REST API Schnitstelle von yve kann Ihr System Daten in yve abfragen, ändern und löschen.

Die Abfrage erfolgt über einen HTTPS POST call im JSON Format.

Die Authentifizierung erfolgt über den HTTP Authorization header, jeder Nutzer hat einen eigenen API Key, den Sie unter ,Nutzer->(Name)->Passwort' in Ihrem yve Konto finden.

Weitere technische Informationen finden Sie in der API Dokumentation, die Sie beim yve support anfordern können.

# **14.2 API Funktionen**

Folgende Funktionen können Sie in der yve REST API aufrufen:

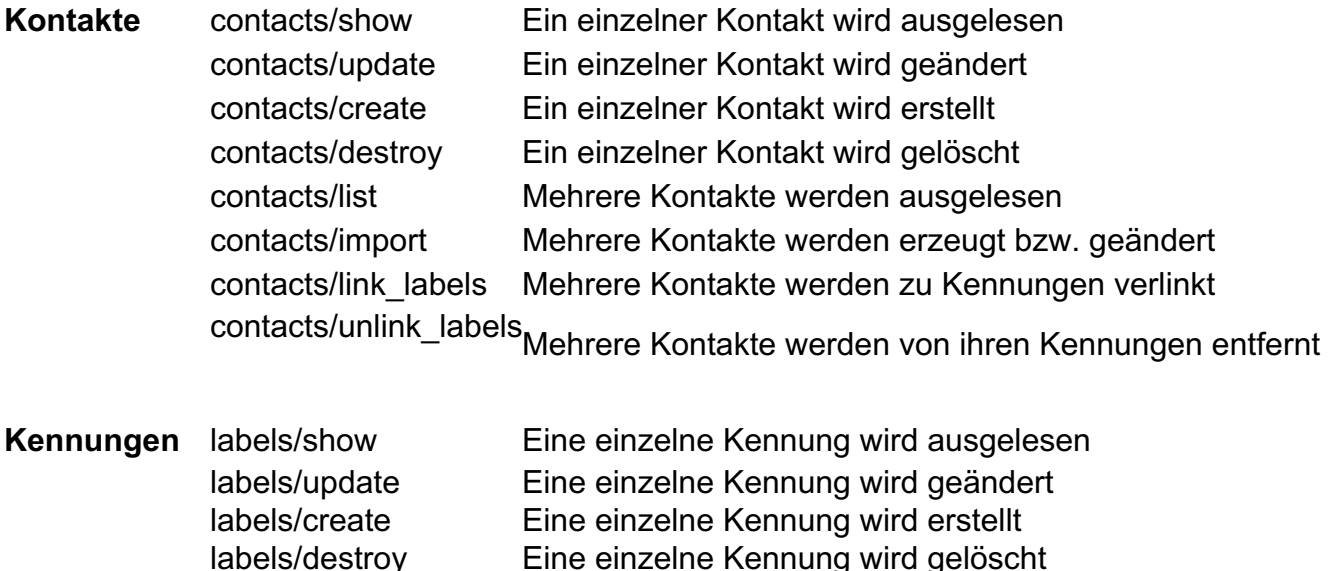

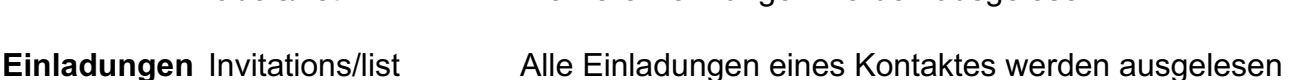

labels/list Mehrere Kennungen werden ausgelesen

**Events** events/list Alle Events eines Kontos werden ausgelesen

Weitere Informationen zu Funktionen finden Sie in der API Dokumentation, die Sie beim yve support anfordern können.